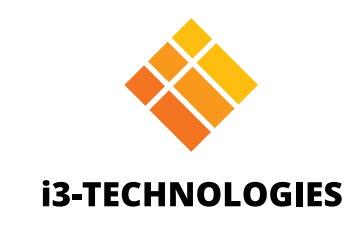

# **i3TOUCH PX Series**

# Handleiding

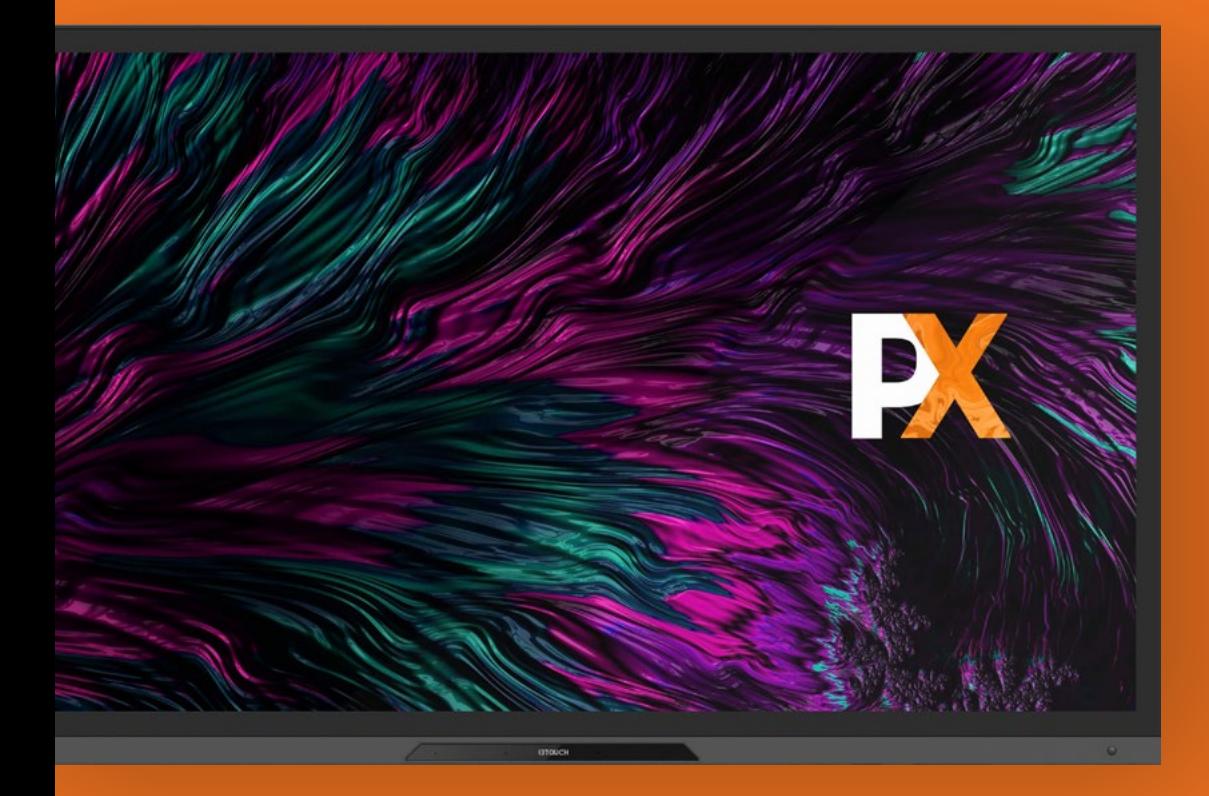

# Inhoud

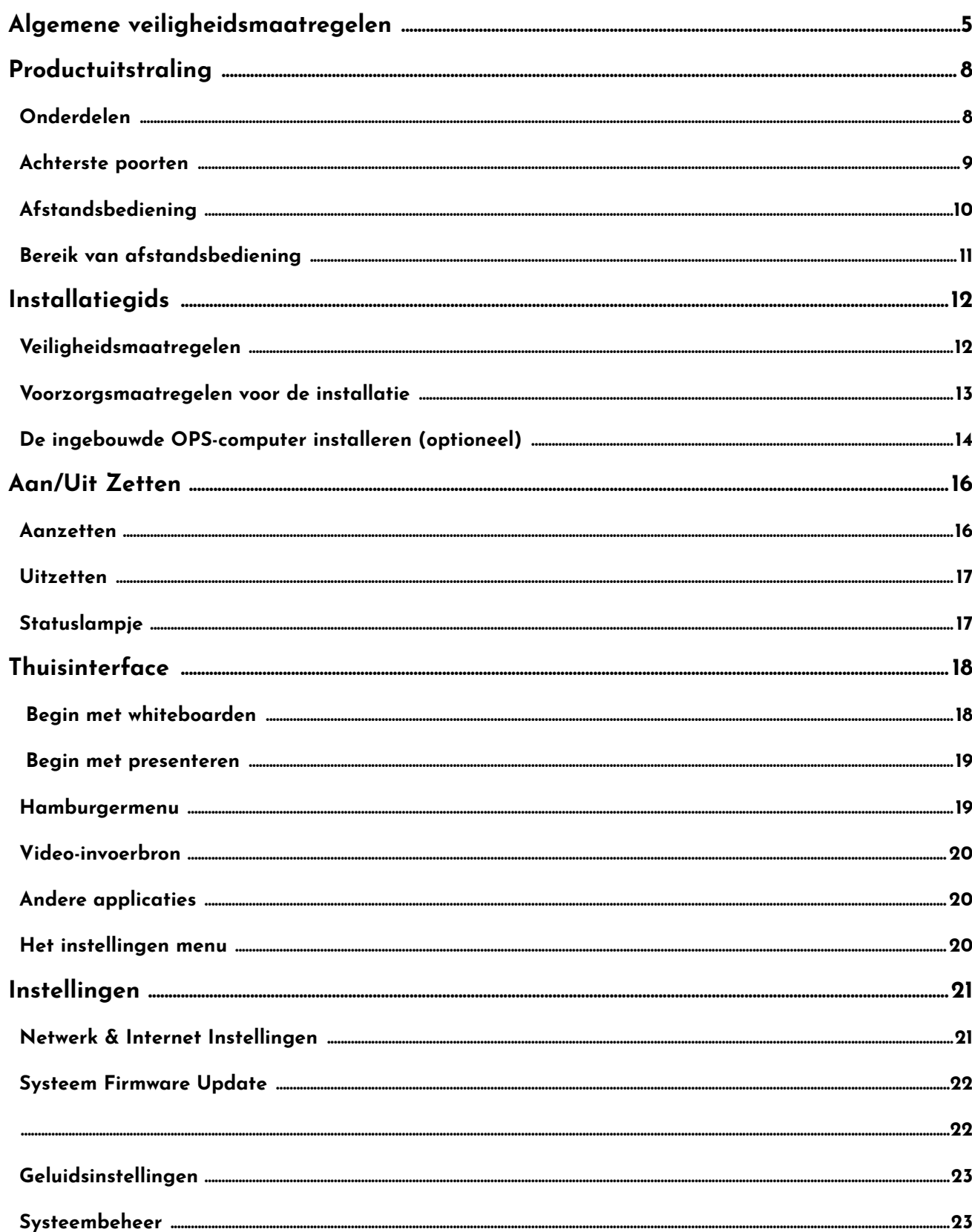

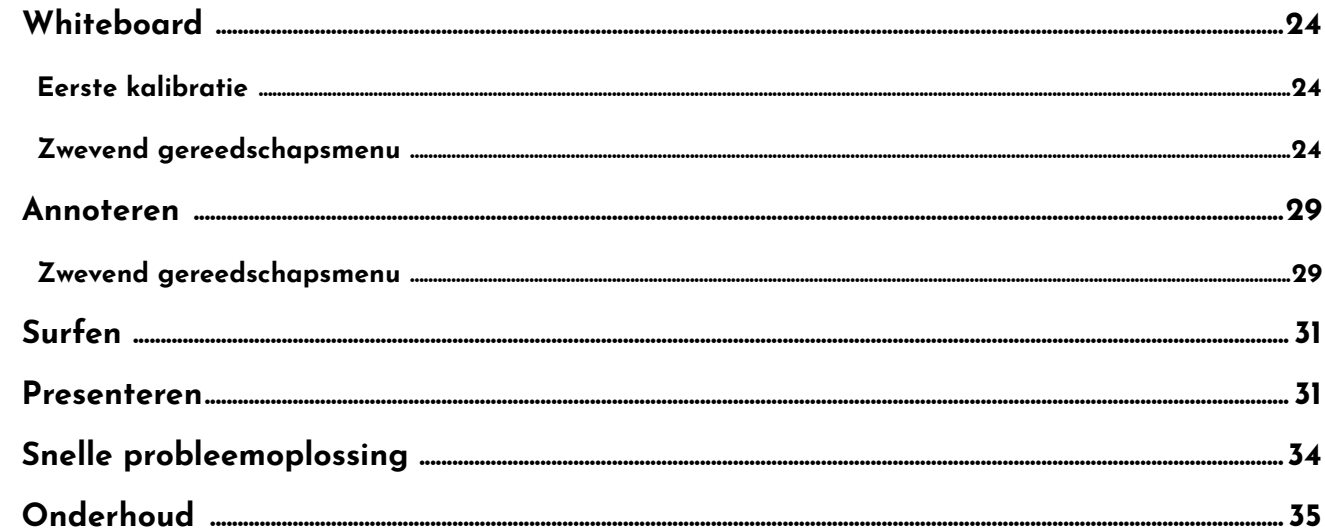

# **Algemene Veiligheidsmaatregelen**

Bedankt voor de aankoop van dit product. Lees de instructies zorgvuldig door voordat u dit product gebruikt. Bewaar deze handleiding voor toekomstig gebruik. Deze handleiding is een algemene handleiding, de foto's zijn alleen ter referentie.

# **Recycleren.**

Dit product mag niet bij het huishoudelijk afval worden geplaatst. Verwijder in plaats daarvan de afgedankte apparatuur door deze naar een aangewezen inzamelpunt voor de recycling van elektrische en elektronische apparatuur te brengen.

# **Veiligheidsinstructie.**

Lees voor uw veiligheid de volgende instructies voordat u het product in gebruik neemt. Ernstig letsel of materiële schade kan worden veroorzaakt door verkeerde bediening. Probeer het product niet zelf te repareren.

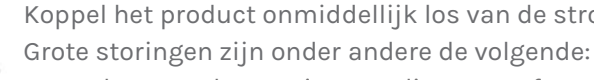

- 
- Er wordt geen beeld of geluid weergegeven of er treedt een beeldfout op.
- Wanneer de netstekker of een apparaatkoppeling als scheidingsinrichting wordt gebruikt, moet de scheidingsinrichting gemakkelijk te bedienen blijven.

jk uit en neem contact op met vakkundig personeel om het probleem op te lossen.

Laat geen vloeistof, metaal of iets brandbaars in het product vallen.

- Koppel het product onmiddellijk los van de stroomtoevoer als er zich grote storingen voordoen.
	- Er komt rook, een eigenaardige geur of een abnormaal geluid uit het product.
- Gebruik het product in de voorgaande scenario's niet meer. Schakel de stroomtoevoer onmiddelli-
	-
	-
	-
- Hoogspanningscomponenten worden in het product geïnstalleerd. Wanneer u het deksel opent,
- Als inspectie, afstelling of onderhoud nodig is, neem dan contact op met de lokale distributeur
- Als er een vloeistof of metaal in het product valt, schakel dan het product uit en onderbreek de stroomtoevoer, neem dan contact op met vakkundig personeel voor oplossingen.
- Let op kinderen als ze dicht bij het product zijn.

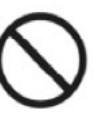

Zet het product op een stabiele ondergrond. Een onstabiel oppervlak omvat en is niet beperkt tot een hellend vlak, een wankele stand, een bureau of platform, dat kan leiden tot omvallen en schade.

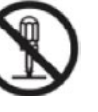

Open het deksel niet en wijzig het product niet zelf. kan er hoogspanning, elektrische schokken of andere gevaarlijke situaties optreden. voor hulp.

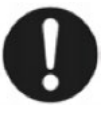

Gebruik de aangegeven voeding.

• Om te voorkomen dat het product wordt beschadigd, mag u geen andere kabels gebruiken

- dan degene die bij het product zijn geleverd.
- Gebruik een drie-draads stekkerdoos en zorg ervoor dat deze goed geaard is.

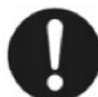

• Trek de stekker uit het stopcontact als het product gedurende een lange periode niet wordt gebruikt.

Maak de stekker regelmatig schoon.

• Als u dit product blijft gebruiken, kan dit brand of een elektrische schok veroorzaken als de stekker lange tijd niet wordt schoongemaakt.

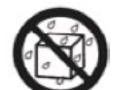

• Trek de stekker uit de wandcontactdoos voordat u deze met een droge doek schoonmaakt.

Plaats geen voorwerpen bovenop het product.

- Zet geen voorwerpen, zoals een container voor vloeistof (een vaas, bloempot, cosmetica of vloeibare medicijnen) op de bovenkant van het product.
- Als er water of vloeistof op het product wordt gemorst, kan het product kortsluiting veroorzaken en brand of een elektrische schok veroorzaken.

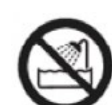

 $\mathcal{I}$ 

• Loop er niet op en hang er geen artikelen aan.

Installeer het product niet op een ongeschikte plaats

- Installeer het product niet op vochtige plaatsen, zoals de badkamer, de doucheruimte, in de buurt van ramen of buitenomgevingen waar regen, sneeuw of ander ruw weer voorkomt. Vermijd installatie in de buurt van hete-veerdamp. Die omgevingen kunnen onder extreme omstandigheden fouten in het product of elektrische schokken veroorzaken.
- Zet geen blootliggende vuurbron, zoals een brandende kaars, op het product.

Trek de stroomtoevoer uit tijdens onweersbuien.

- Raak het product niet aan tijdens een onweer, u kunt een elektrische schok krijgen.
- Installeer of plaats onderdelen die genoeg spanning leveren om persoonlijk letsel te veroorzaken buiten het bereik van kinderen.
- Leg het product niet zo neer dat het ontluchtingsoppervlak wordt afgedekt.
- Plaats het product niet op tapijt of doek.
- Gebruik geen doek, zoals een tafelkleed, om het product te bedekken.

Raak de voedingskabel niet aan met natte handen.

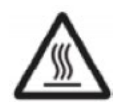

Installeer het product niet in een omgeving met hoge temperaturen.

- Installeer het product niet in de buurt van een warmtebron, zoals een radiator, een warmtereservoir, een kachel of andere verwarmingsproducten.
- Stel het product niet bloot aan direct zonlicht, wat hoge temperaturen en later fouten in het product kan veroorzaken.

Bij het transport van het product:

- Verpak het product voor transport of onderhoud door gebruik te maken van de bijgeleverde dozen en dempingsmateriaal.
- Verplaats het product verticaal tijdens het transport. Het scherm of andere onderdelen kunnen snel breken als het product op een verkeerde manier wordt verplaatst.
- Voordat u het product verplaatst, moet u alle externe aansluitingen loskoppelen en alle kantelbeveiligde producten scheiden. Verplaats het product voorzichtig om te voorkomen dat het wordt geraakt of geperst, vooral het scherm, wat letsel kan veroorzaken als het gebroken is.

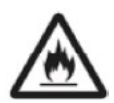

Dek de ventilatieopeningen van het product niet af en blokkeer ze niet.

• Oververhitte onderdelen kunnen brand veroorzaken, het product beschadigen en de levensduur verkorten.

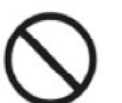

Houd het product uit de buurt van de radio. Het product voldoet aan de internationale EMI-norm om radio-interferentie te voorkomen. Er kan echter nog steeds interferentie en ruis in de radio optreden. Als er ruis in de radio optreedt, probeer dan de volgende oplossingen. • Pas de richting van de radioantenne aan om storing door het product te voorkomen.

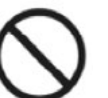

• Houd de radio uit de buurt van het product.

Beschadig de voedingskabel niet.

- Beschadig, wijzig, draai, buig, sleep de voedingskabel niet.
- Plaats geen gewichten (zoals het product zelf) op de voedingskabel.
- te vervangen.

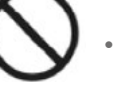

• Trek niet met geweld aan de kabel als u de stekker uit het stopcontact trekt. Als de voedingskabel beschadigd is, neem dan contact op met de lokale distributeur om deze te repareren of

• De voedingskabel in de accessoiredoos is alleen voor dit product, gebruik deze niet op andere

producten.

Gebruik de batterij op de juiste manier.

• Galvanische corrosie, elektrische lekkage en zelfs brand kunnen worden veroorzaakt door

• Het is aan te raden om het aangewezen type batterij te gebruiken en de batterij te installeren

- verkeerd gebruik van de batterij.
- met de juiste elektroden (positief en negatief).
- Installeer en gebruik geen nieuwe batterij met een gebruikte.
- ruikt.
- 
- Gooi de gebruikte batterij weg volgens uw plaatselijke voorschriften.

• Haal de batterij eruit als de afstandsbediening gedurende een lange periode niet wordt geb-

• Stel de batterij niet bloot aan oververhitte omgevingen, zoals zonlicht of warmtebronnen.

Aanvullend advies:

• Gebruik het product in een omgeving met comfortabele verlichting. Het is schadelijk voor je

• Houd voldoende afstand tot het product om uw ogen te beschermen en vermoeidheid van uw

- ogen om te kijken in een te heldere of te donkere omgeving.
- Ontspan je ogen een tijdje.
- ogen te voorkomen.
- Stel het volume in op een geschikt niveau, vooral 's nachts.
- Bijzondere opmerkingen:

• Gebruik versterkerapparatuur als audio-ingangsbron met de nodige voorzichtigheid. Als u versterkerapparatuur moet gebruiken, mag het ingangsvermogen niet hoger zijn dan het maximum van het luidsprekervermogen. Anders kan de luidspreker beschadigd raken.

• Het product kan alleen een nul-energieverbruik bereiken als er geen externe ingangsspanning is aangesloten. Daarom is het aan te raden om het product uit te schakelen wanneer u deze niet gebruikt om het energieverbruik te verminderen.

• Met het oog op de weergavekwaliteit kan het energieverbruik worden verminderd door de hel-

• Dit product kan worden gebruikt met alle soorten ingebouwde computers, die kunnen worden

- derheid van het scherm te verminderen.
- geüpgraded of vervangen, afhankelijk van uw behoeften.

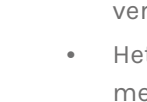

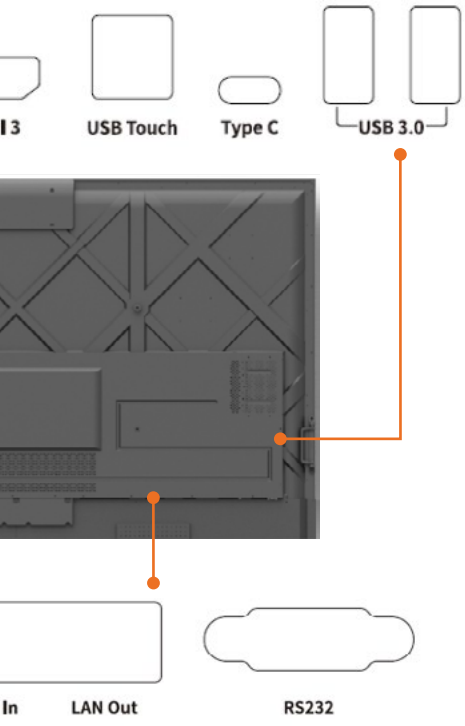

buch" om de touch-modus van de PC-bediening te

ouch" om de touch-modus van de PC-bediening te

.<br>ouch" om de touch-modus van de PC-bediening te

oe C-interface, zoals een USB-stick, MAC, PC of mobiele troombron. Ondersteunt het opladen van gegevens,

koptelefoons, luidsprekers of andere apparatuur.

arde schijf, U-schijf, USB-toetsenbord, muis. Wanneer apparaat op USB gebruikt door android. Bij het  $\diamond$  USB-apparaat aangesloten op OPS.

t een HDMI-ingang.

# **Productverschijning**

# **Onderdelen.**

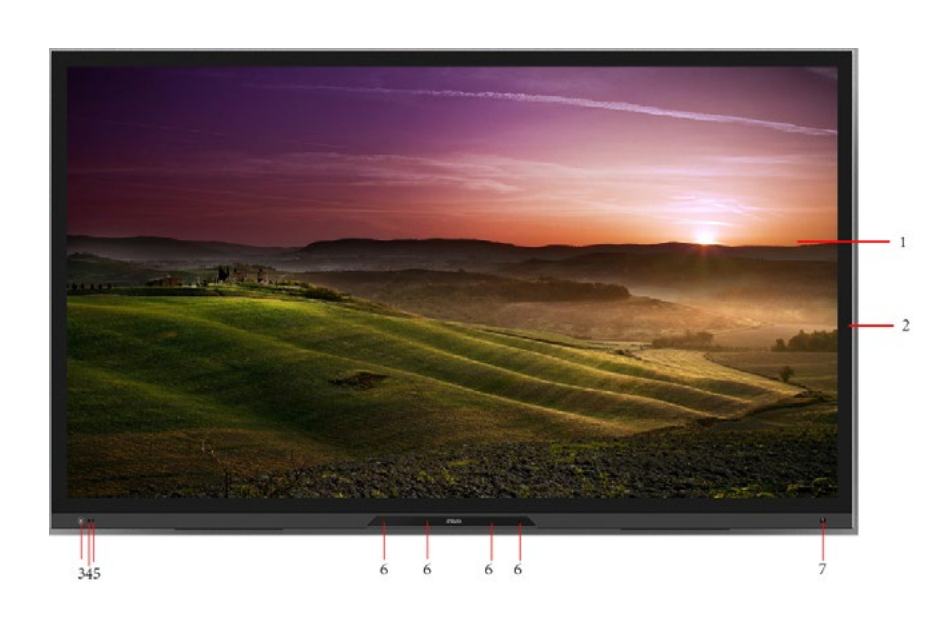

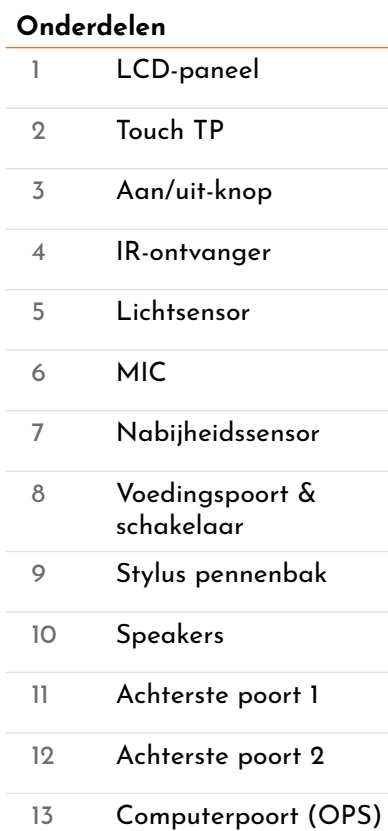

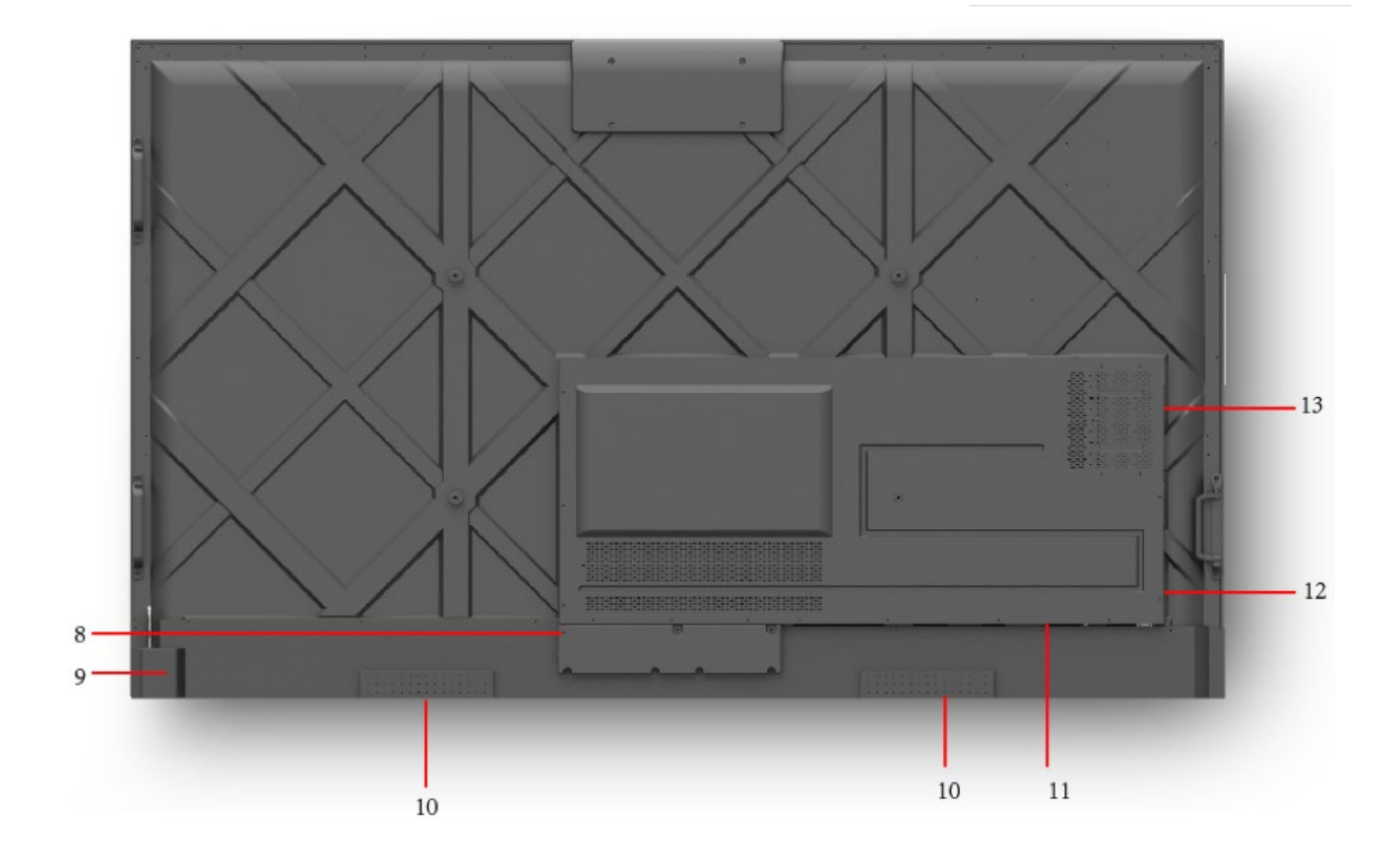

# **Achterste poorten.**

Waarschuwing! De spanning/stroom van de achterste vermogensuitgangspoort is 5 V/2 A (maximaal). Koop de stroomcode/AC-adapter volgens de behoeften van de klant. Gelieve geen producten te verbinden met verschillende stroomvereiste. Anders kan het schade aan de producten of brand veroorzaken.

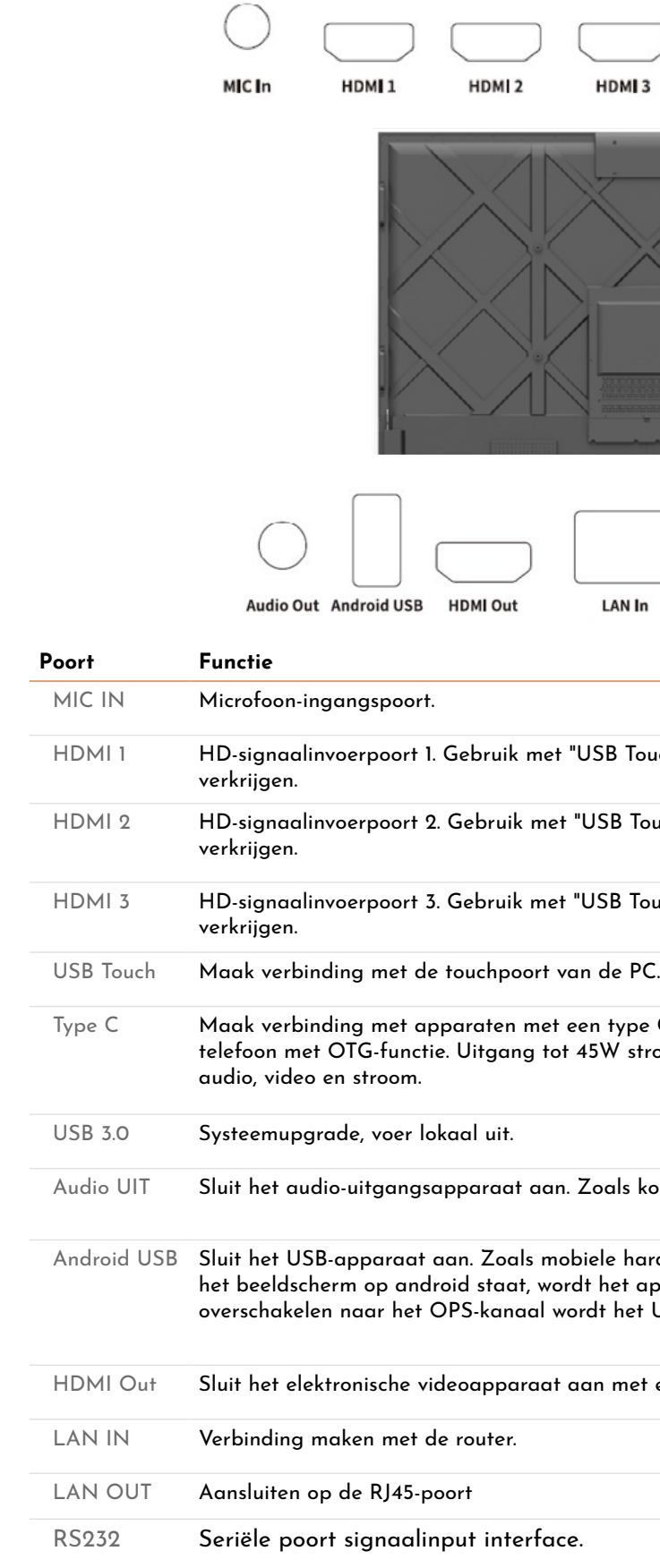

# **Afstandsbediening.**

#### Opgepast!

Om mogelijke fouten te voorkomen, dient u de volgende instructies te lezen en de afstandsbediening op de juiste manier te gebruiken:

- Laat de afstandsbediening niet vallen.
- Mors geen water of andere vloeistoffen op de afstandsbediening.
- Zet de afstandsbediening niet op natte voorwerpen.
- Stel de afstandsbediening niet bloot aan zonlicht of zet hem niet in de buurt van een oververhitte bron.

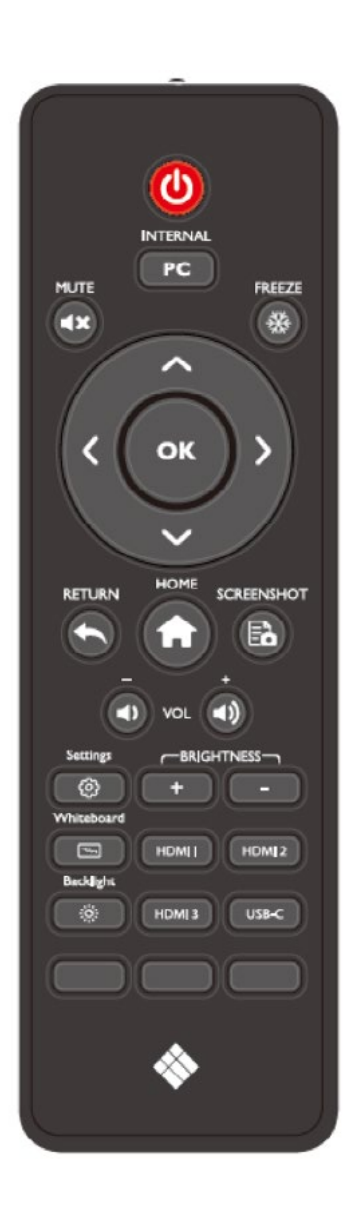

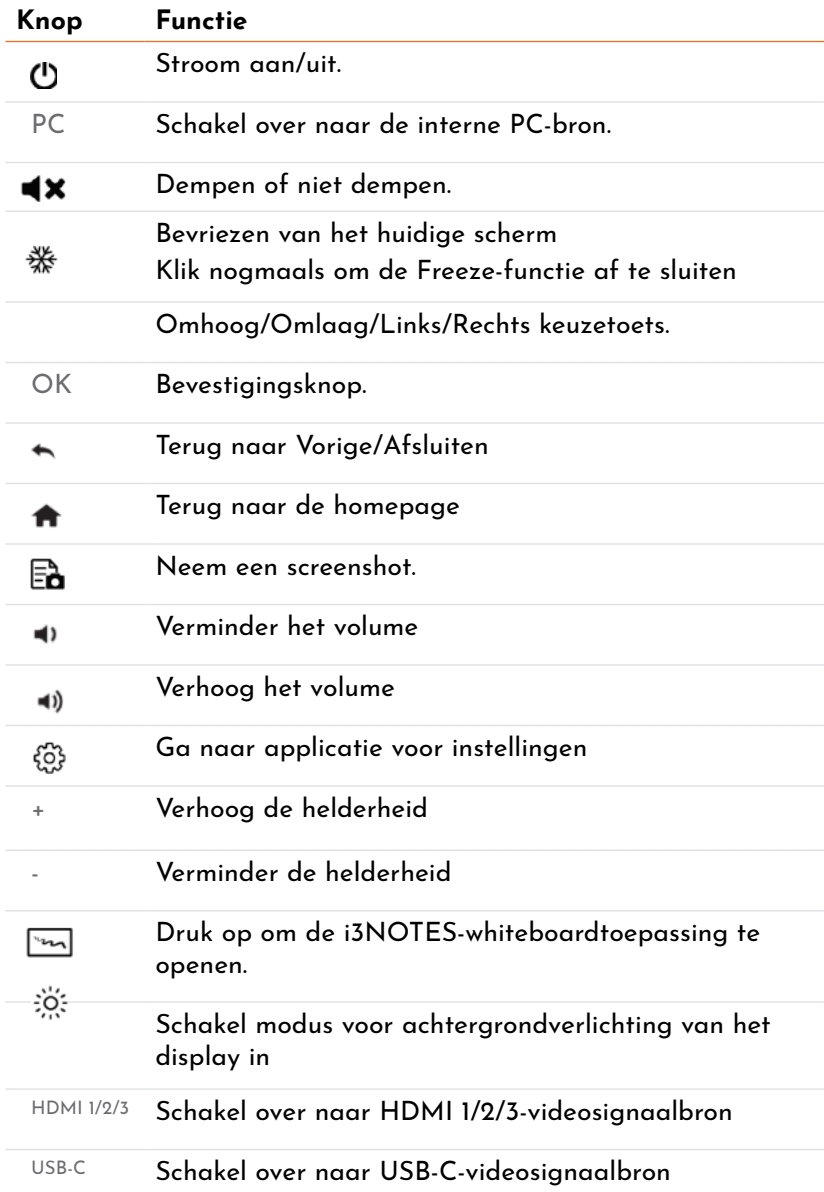

# **Bereik van afstandsbediening.**

Gebruik de afstandsbediening binnen een bereik van ongeveer 5 meter voor de ontvanger van de afstandsbediening van dit product en ongeveer 30 graden aan beide zijden.

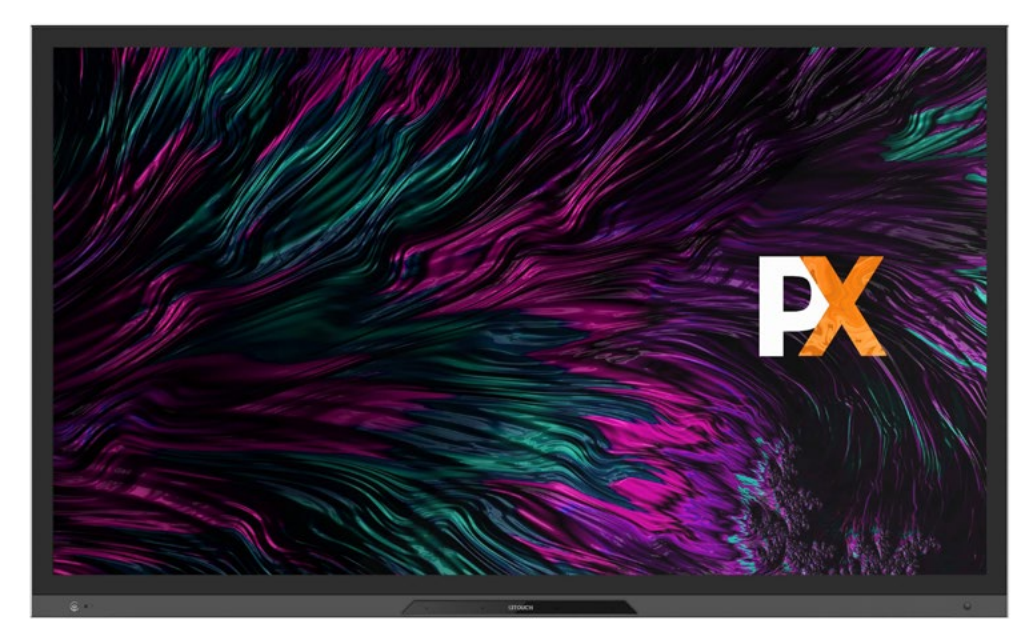

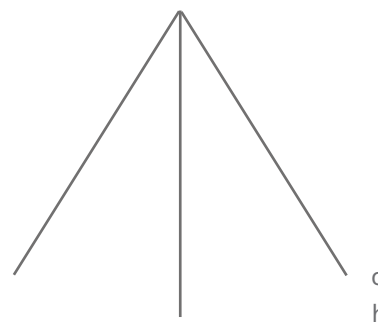

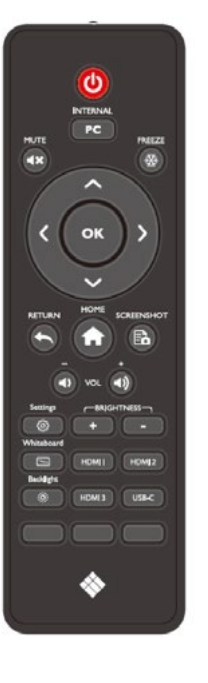

ongeveer 3 meter binnen een hoek van 30 graden

ongeveer 5 meter

# **Installatiegids**

# **Veiligheidsmaatregelen.**

**Installatieomgeving**

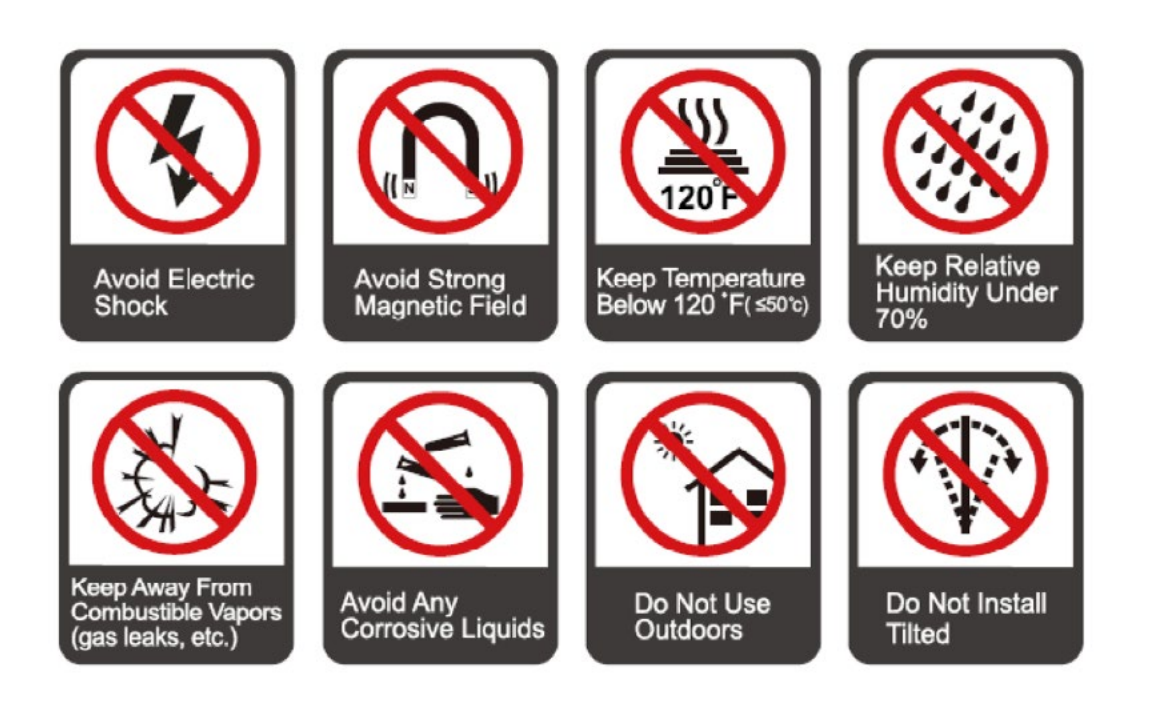

# **Installatierichting**

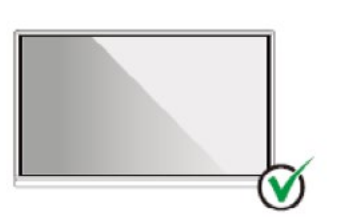

Hang the Product Horizontally

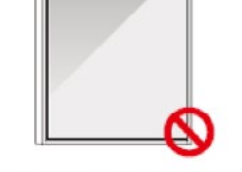

No Vertical Installation

Do Not Install Tilted

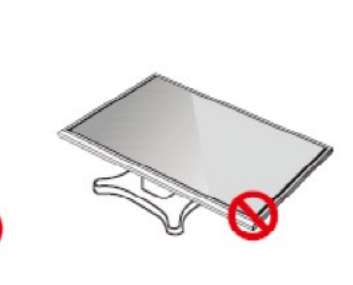

Do Not Lay Flat

# **Voorzorgsmaatregelen voor de installatie.**

# **Gewichtsbelasting**

- Zorg er bij gebruik van een mobiele standaard voor dat het gewicht van het product lager is dan het laadvermogen van de mobiele standaard.
- Wanneer u de muurbeugel gebruikt, zorg er dan voor dat de muur het gewicht van het product kan dragen. Wij raden aan om het wandoppervlak te versterken en een laadvermogen te hebben dat 4 keer het gewicht van het product bedraagt. Raadpleeg een professionele installateur voor de installatie aan de wand.

Opmerking

- Het bedrijf is niet aansprakelijk voor problemen die worden veroorzaakt door een onjuiste bediening als de mobiele standaard of de muurbeugel van een derde partij buiten het bestek van het product valt.
- Installeer het product niet op een plaats waar het kan worden geraakt door een opengaande of sluitende deur.

# **Verticale installatie**

Probeer bij de installatie het product verticaal te houden. Een te grote kantelhoek kan ertoe leiden dat het schermglas eraf valt of dat het product instort.

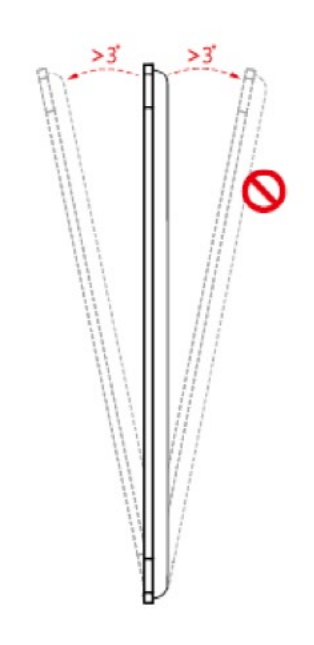

Opmerking:•

- In geval van glasbreuk moet al het personeel 3 meter van het product afstaan om de veiligheid te garanderen.
- Installeer of demonteer het product niet als het glas gebroken is.
- Voor elk probleem kunt u contact opnemen met onze supportdesk. Ons bedrijf is niet verantwoordelijk voor eventuele schade toegebracht door gebruikers als ze de instructies niet opvolgen.

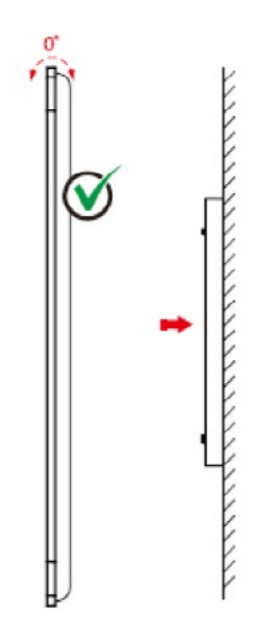

### **Ventilatie**

Zorg voor voldoende ventilatie en/of een ruimte met airconditioning. Wij raden aan om bepaalde afstanden te bewaren van de zijkant van het product tot de wand of de panelen. De ventilatievereisten zijn in de volgende figuur weergegeven:

\* Raadpleeg de norm CAS 132-2006

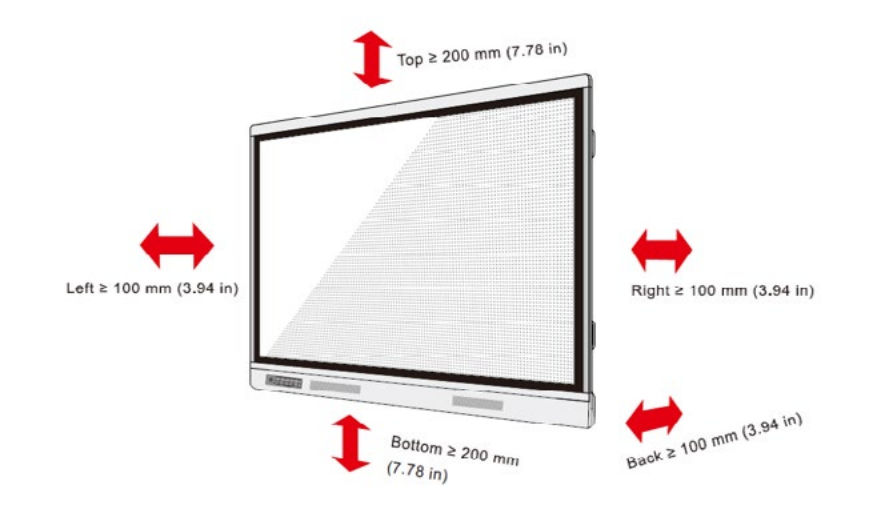

# **Installatie van de ingebouwde OPS-computer (optioneel).**

#### Opgepast:

De ingebouwde computer ondersteunt geen hot plugging. Daarom moet u de ingebouwde computer plaatsen of verwijderen wanneer het beeldscherm wordt uitgeschakeld. Anders kan het beeldscherm of de ingebouwde computer beschadigd raken.

De ingebouwde computer is niet standaard geconfigureerd. U dient de ingebouwde computer apart aan te schaffen. Voer de volgende stappen uit om de ingebouwde computer te installeren.

#### **Stap 2**

Duw de ingebouwde computer van rechts naar links in de poort aan de achterzijde van de machine.

#### **Stap 3**

Bevestig de ingebouwde computer aan de machine met behulp van de schroeven.

#### Opmerking:

Als het scherm vertroebelt, knippert of als er geen signaal wordt ontvangen van het ingebouwde computerkanaal na het inschakelen van de stroom, betekent dit dat de ingebouwde computer niet goed is geïnstalleerd. Controleer het en installeer het opnieuw.

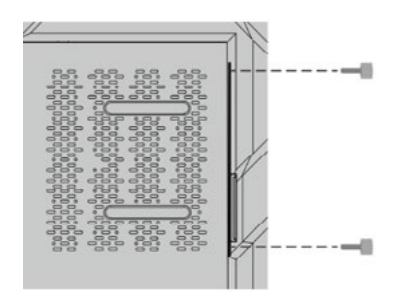

#### **Stap 1**

Schroef de schroeven met de hand los om de ingebouwde afschermkap van de computer te verwijderen.

#### Opmerking:

Deze stap is optioneel en geldt voor modellen met afschermkap.

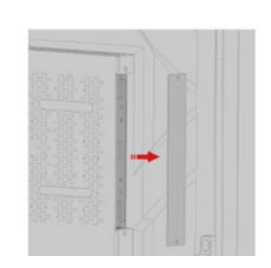

# **Aan/Uit Zetten**

# **Aanzetten.**

# **Stap 1**

Gebruik AC-vermogen (100V~240V, 50Hz/60Hz) als machinevoedingsbron. Zorg ervoor dat de stekker volledig in het stopcontact zit en dat de aardingsdraad van het stopcontact goed is aangesloten.

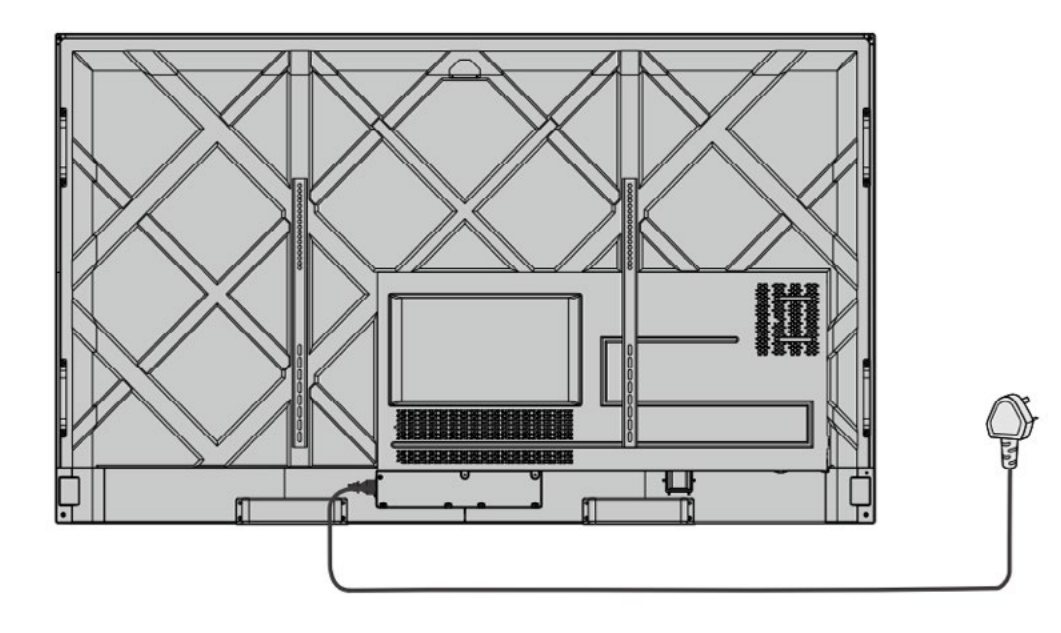

#### **Stap 2**

Zet de tuimelschakelaar (aan de achterzijde van de machine, naast het stopcontact) aan nadat een stroombron is aangesloten. De spanningsindicator moet rood zijn.gestoken en de aardingsdraad van het stopcontact moet goed zijn aangesloten.

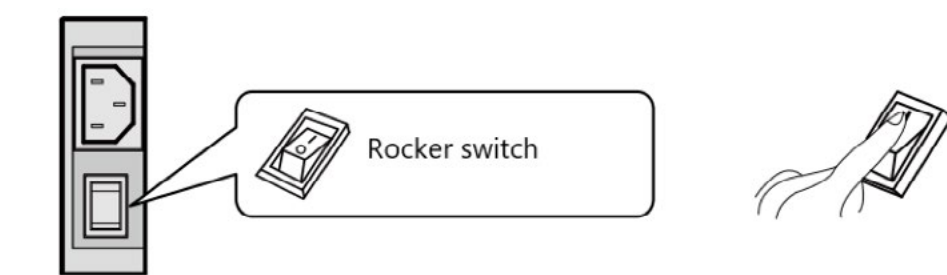

#### **Stap 3**

Druk op de aan/uit-knop op het display of op de aan/uit-knop op de afstandsbediening om de machine te starten.

Het indicatielampje wordt groen.

# **Uitzetten.**

#### **Stap 1**

Druk op de aan/uit-knop van de afstandsbediening of druk lang op de aan/uit-knop om de machine uit te schakelen. Het indicatielampje wordt rood.

### **Stap 2**

Stap 2 Als u de machine volledig wilt uitschakelen, schakelt u de tuimelschakelaar aan de achterzijde van de machine (naast het stopcontact) uit en haalt u de stekker uit het stopcontact.

#### Opgepast:

- Wanneer de machine in slaapstand komt of wordt uitgeschakeld, zal het systeem eerst detecteren of de ingebouwde computer is uitgeschakeld. Zo niet, dan wordt de computer eerst uitgeschakeld en vervolgens in slaapstand gezet of uitgeschakeld.
- Schakel de machine uit voordat u de stroombron loskoppelt, anders kan de machine beschadigd raken. Bij een toevallige stroomonderbreking kan de machine beschadigd raken.
- Zet de stroom niet herhaaldelijk in korte tijd aan en uit, omdat dit storingen kan veroorzaken.

# **Statuslampje.**

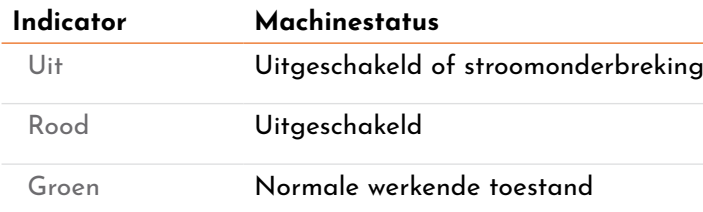

Opmerking:

druk nogmaals kort op de aan/uit-knop of op een willekeurige knop op de afstandsbediening of tik twee

- Wanneer de machine is ingeschakeld: druk kort op de aan/uit-knop om naar de slaapstand te gaan; keer op het scherm om het scherm aan te zetten.
- Wanneer de machine is ingeschakeld: houd het scherm meer dan 3 seconden vast met 3 vingers om het scherm uit te schakelen; druk kort op de aan/uit-knop of druk op een willekeurige knop op de afstandsbediening of tik op het scherm om het scherm aan te zetten.

# **Thuisinterface**

Al onze i3TOUCH displays zijn verkrijgbaar met een BIZ of EDU Studio, wat het gebruiksgemak van uw werkruimte vergroot. U kunt kiezen welke studio u wilt gebruiken bij de eerste keer opstarten of via de instellingen.

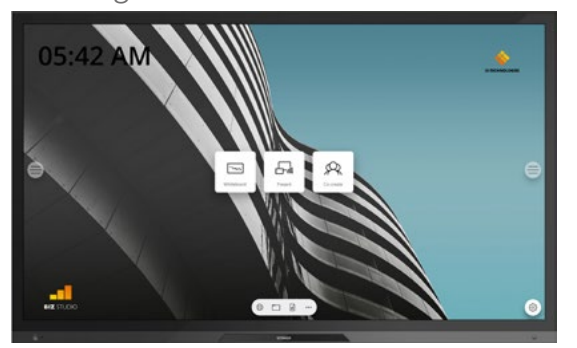

# **BIZ STUDIO EDU STUDIO**

De BIZ studio voorziet het display van een stijlvolle achtergrond en breidt de interface uit met een extra configureerbare knop. U kunt de link en het label van deze knop aanpassen via de instellingen of in de opstartwizard bij de eerste keer opstarten.

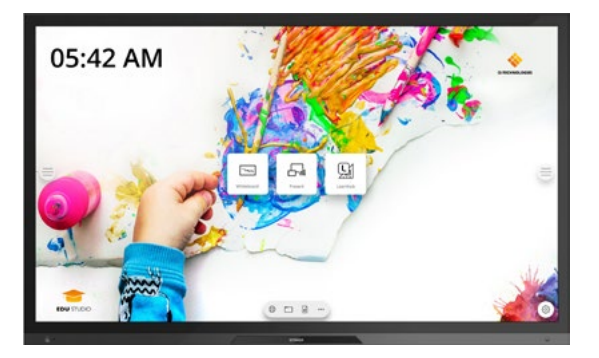

De EDU studio voorziet het display van een kleurrijke, leuke achtergrond en breidt de interface uit met een extra knop voor i3LEARN-HUB.

# **Begin met whiteboarden.**

De whiteboard knop opent een interactief whiteboard waarop u notities kunt nemen, tekeningen kunt maken of workshops kunt faciliteren. De output kan zeer eenvoudig worden gedeeld met alle deelnemers.

#### **WHITEBOARD**

- 1. Tik op de whiteboard knop.
- 2.
- 3. Activeer de schrijfopties door op de gum te tikken.

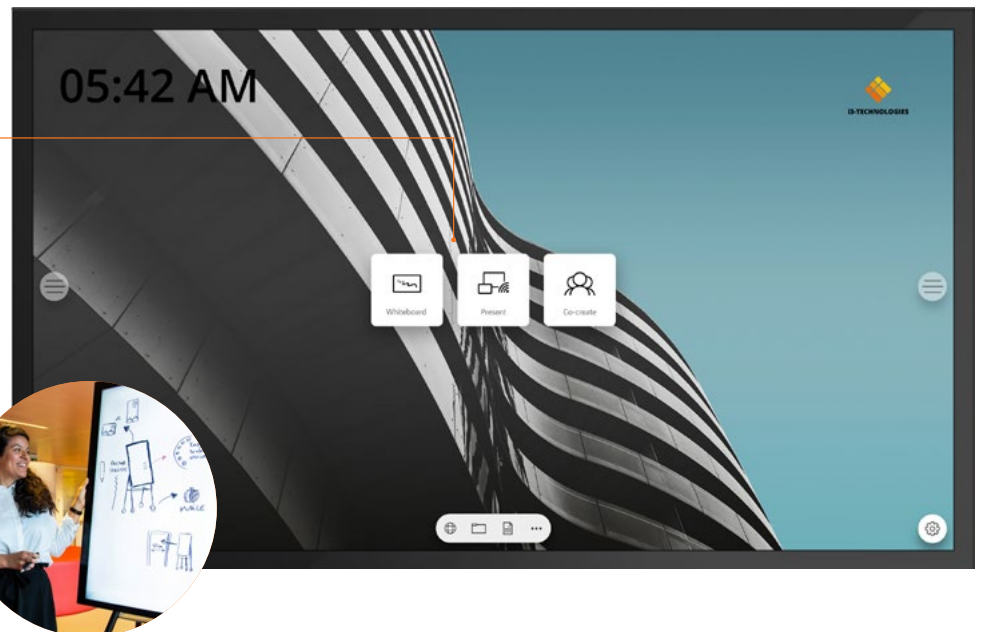

# **Begin met presenteren.**

Het scherm van andere apparaten kan met een druk op de knop naar het display worden gestreamd.

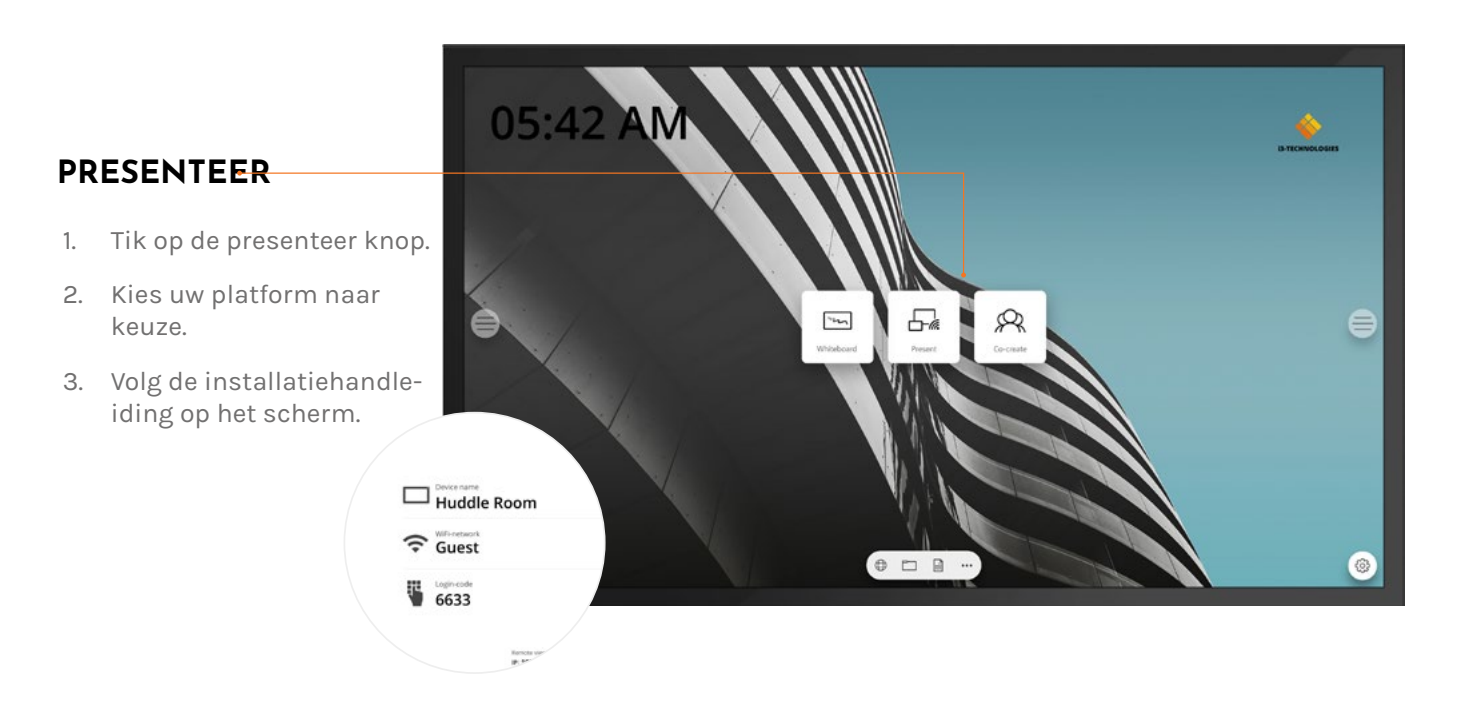

# **Hamburgermenu.**

Gebruik uw favoriete toepassingen tijdens vergaderingen. Druk op het hamburgersymbool aan de linker- of rechterkant van het display om het menu te openen.

- **Druk op de hamburgerknop om het menu te laten ver-** $\bigoplus$ **schijnen. Er zijn een aantal opties:**
- 1. Verlaat het menu en navigeer terug.
- 2. Navigeer naar het startscherm.
- 3. Start de Whiteboard-applicatie.
- 4. Start de Present-applicatie.
- 5. Werk met Annotate en maak aantekeningen bij alles wat op het scherm verschijnt.
- 6. Wissel tussen de ingangsbronnen van het display.
- 7. Stel het volume van de luidsprekers in.

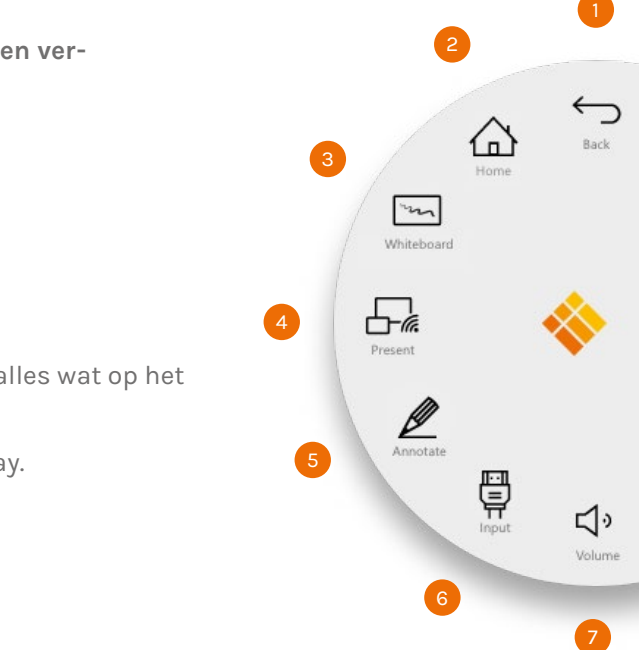

# **Video-invoerbron.**

De volgende opties zijn zichtbaar wanneer een videosignaal is aangesloten.

# **Andere applicaties.**

骨 **Druk op de knop van video-invoerbron om het menu te laten verschijnen. Er zijn een aantal opties:**

Onderaan het scherm, in het midden, bevinden zich enkele knoppen om toegang te krijgen tot andere toepassingen.

- 1. Schakel over naar de Android-videobron
- 2. Schakel over naar de USB-C video-ingangsbron
- 3. Schakel over naar de HDMI video-ingangsbron
- 4. Schakel over naar de VGA video-ingangsbron

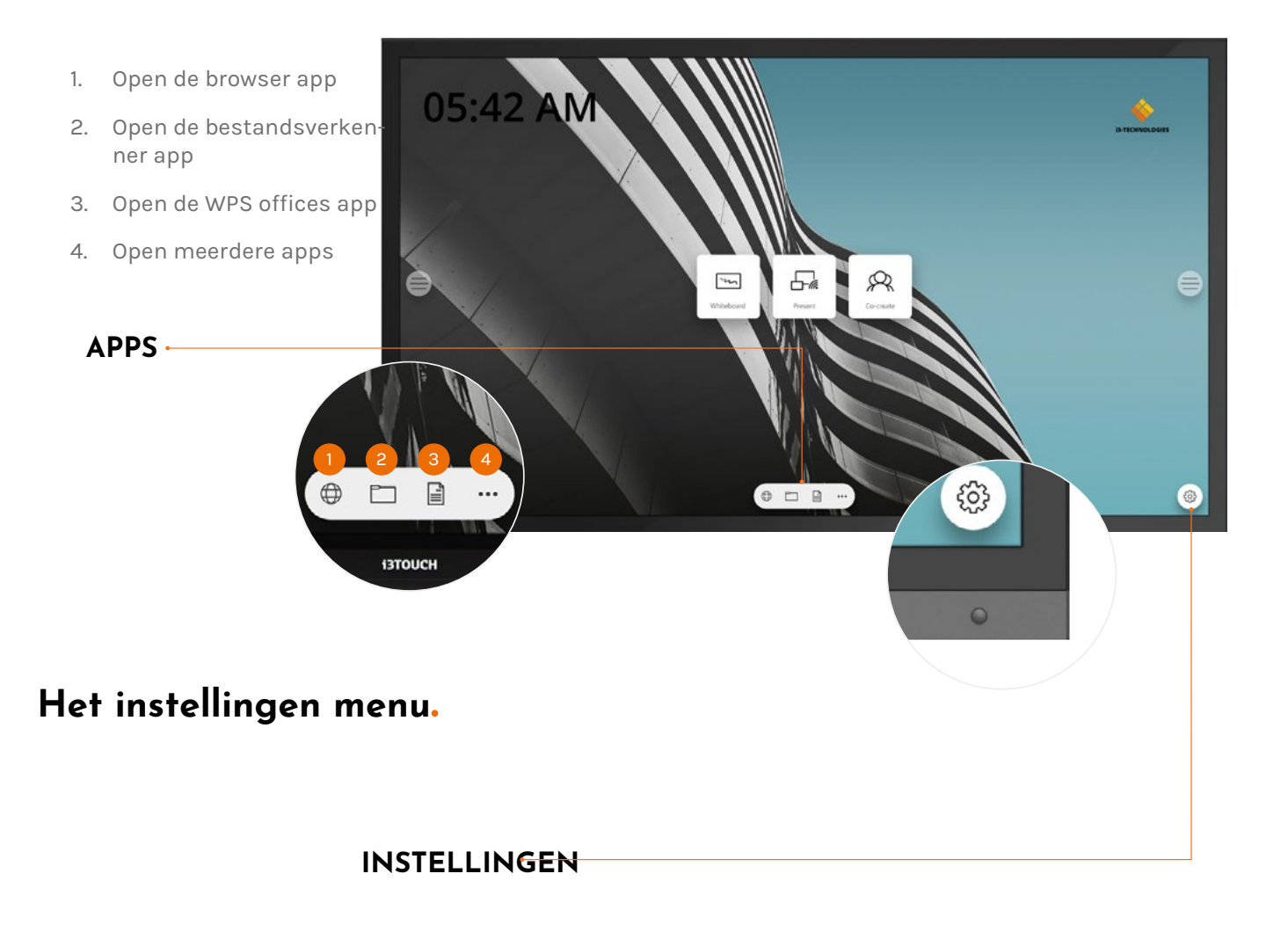

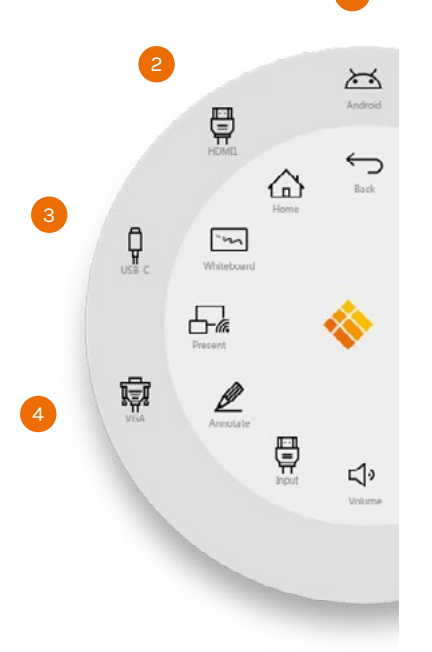

# **Instellingen**

Bij het openen van het instellingenmenu krijgt u een overzicht van alle instellingen die u kunt aanpassen.

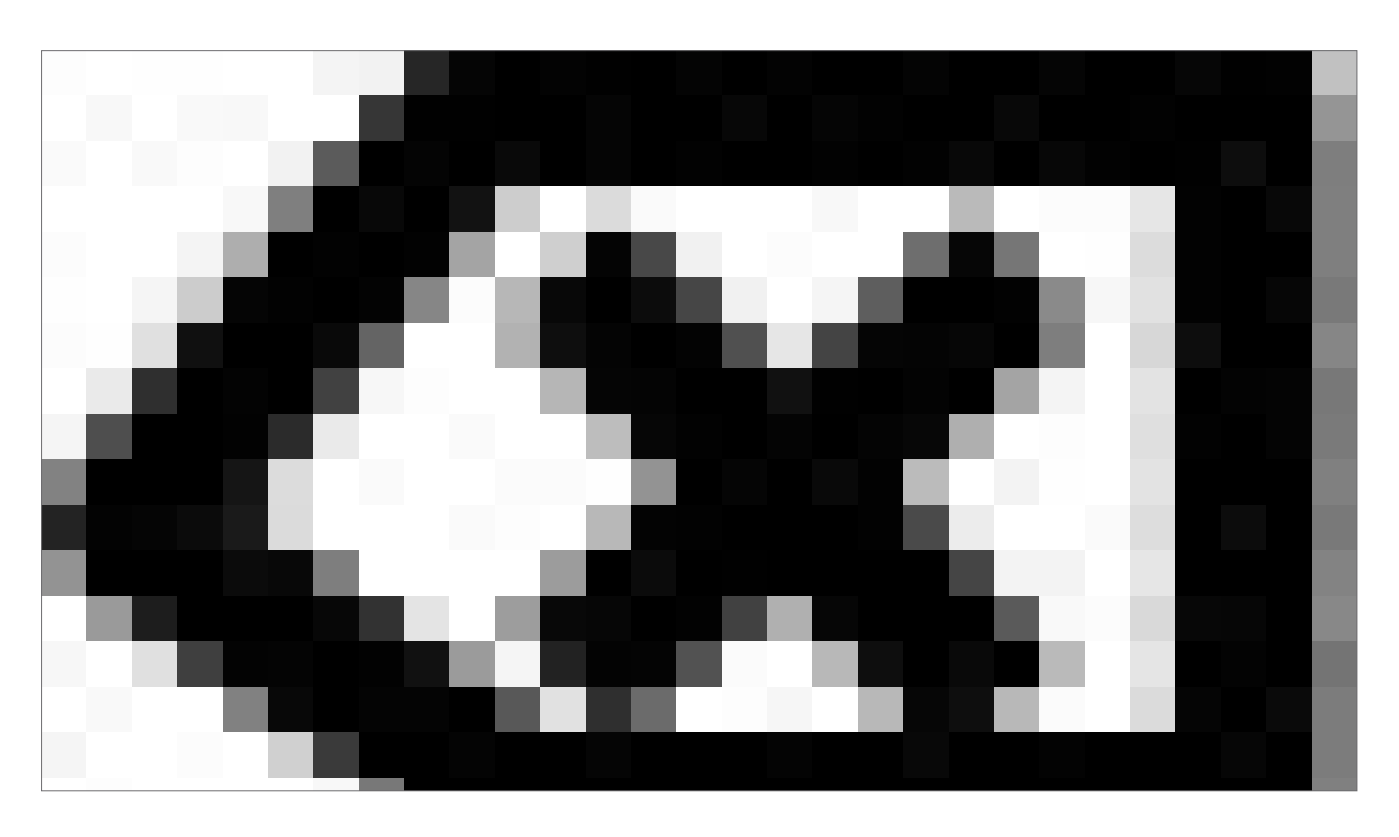

# **Netwerk & Internet Instellingen.**

Maak een verbinding met uw netwerk en internet via Wi-Fi of ethernetkabel.

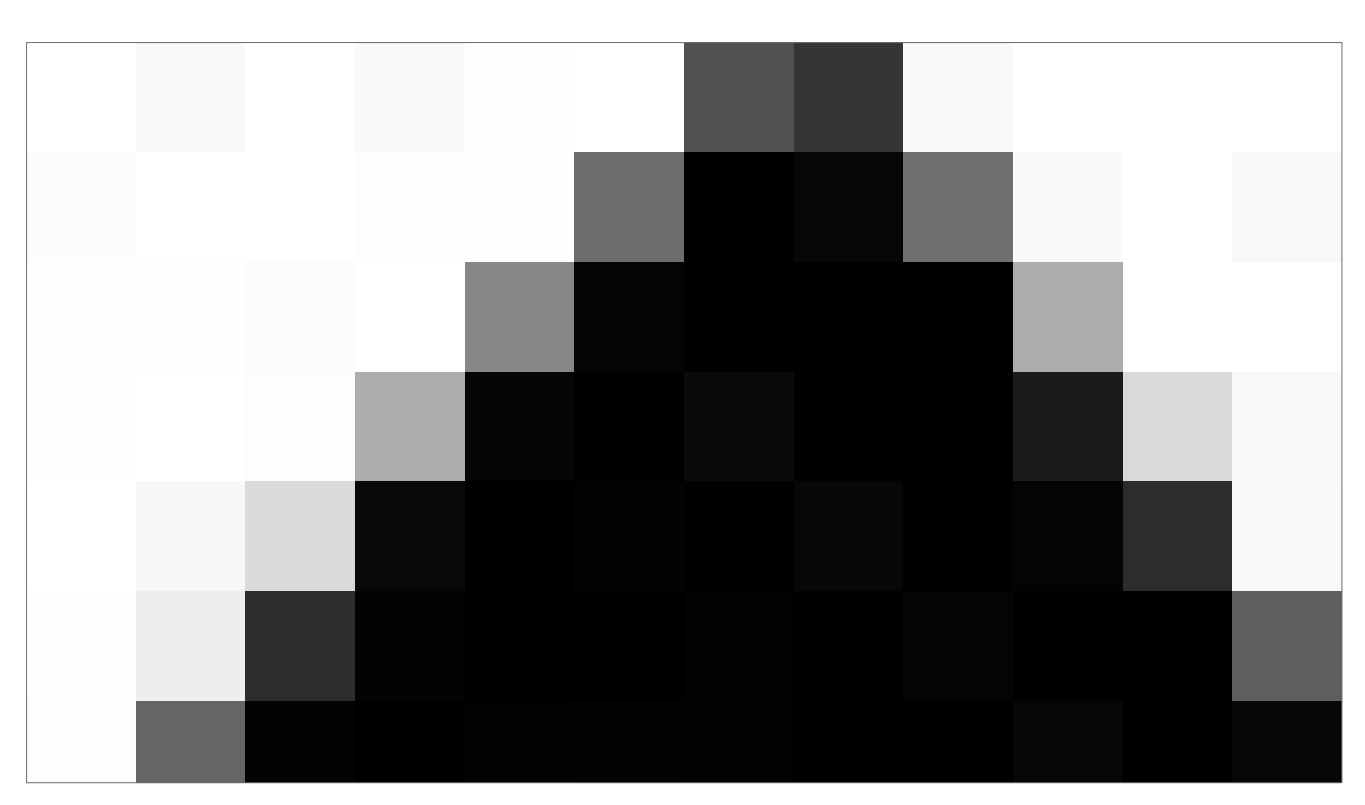

**Systeem Firmware Update.**

Controleer na het verbinden met het internet of uw display de nieuwste firmware heeft.

Druk in de instellingstoepassing op **Systeembeheer**, en **Over apparaat**. Druk op de knop **Systeemupdate** om uw firmwareversie online (OTA) te valideren. Als er een nieuwere systeemversie beschikbaar is, geeft

deze knop instructies om uw apparaat bij te werken.

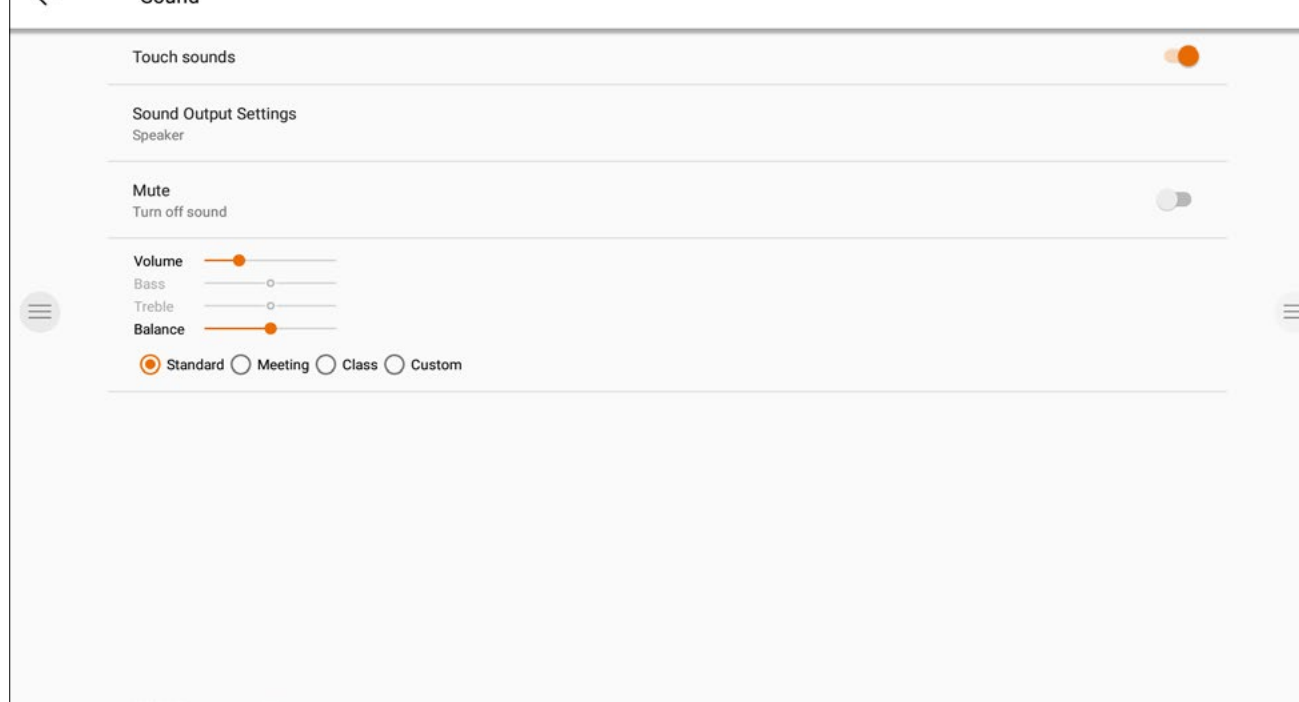

# **Systeembeheer.**

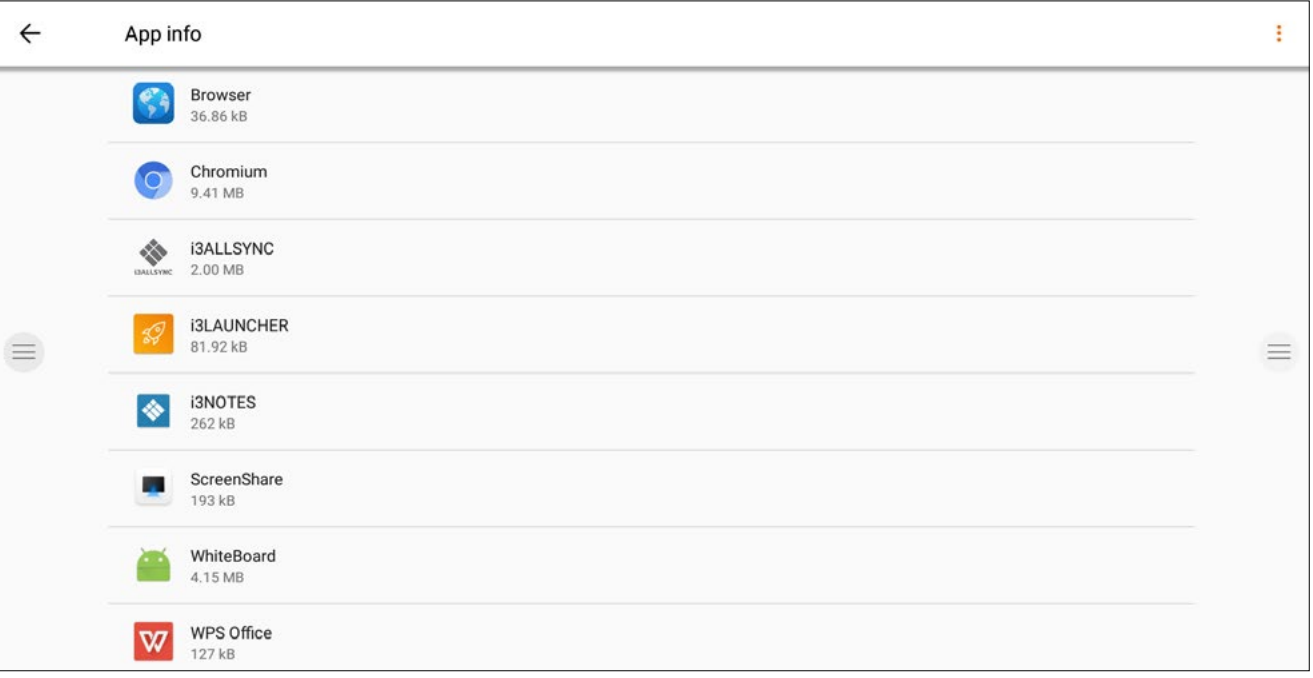

# **Scherminstellingen.**

Regel de helderheid van het i3TOUCH-display in het menu (scherminstellingen). De i3TOUCH PX beschikt ook over een omgevingslichtsensor om de helderheid automatisch aan te passen. Schakel **Automatische helderheidsinstelling** in om deze functie te activeren.

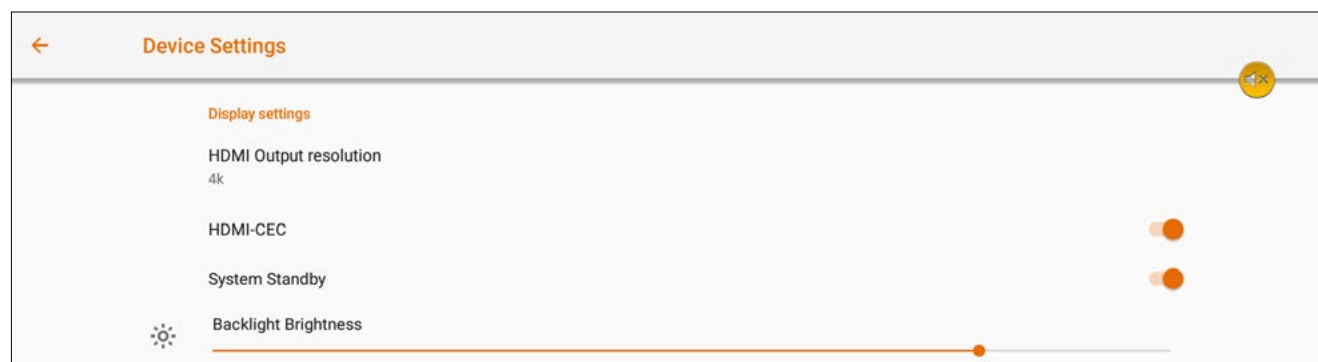

# **Geluidsinstellingen.**

Pas de audio-instellingen aan in **Apparaatinstellingen** en definieer de audio-omgevingen vooraf.

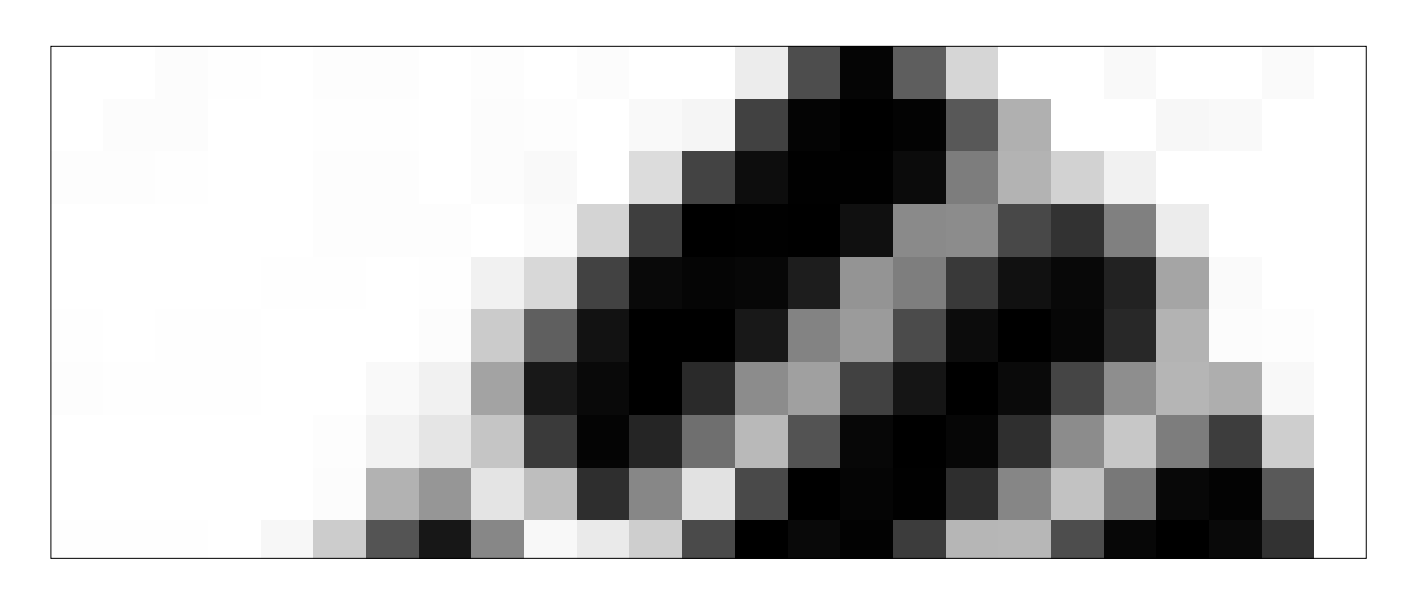

# **Opstart- en uitschakelopties**

1. Definieer het actieve videokanaal na het opstarten:

2. Definieer wanneer de OPS-inbouwcomputer moet opstarten (indien geïnstalleerd): A. Pas na het omschakelen naar de videokanaalingang. B. Opstarten samen met display.

3. Plan een automatisch opstart- en uitschakelingsschema. 4. Stel de inactiviteitstimer van het display in. Schakel het scherm uit als er gedurende een bepaalde tijd geen videosignaal is.

5. Schakel de bewegingssensor in / uit. Als de bewegingssensor gedurende 15 minuten geen aanwezigheid/ beweging in de ruimte detecteert, wordt het display automatisch uitgeschakeld.

# **Whiteboard**

# **Eerste kalibratie.**

Bij de eerste start van de whiteboard-applicatie wordt u gevraagd het viervingerige wisgebaar te kalibreren. Volg de instructies op het scherm om dit snelle gebaar te kalibreren en te activeren.

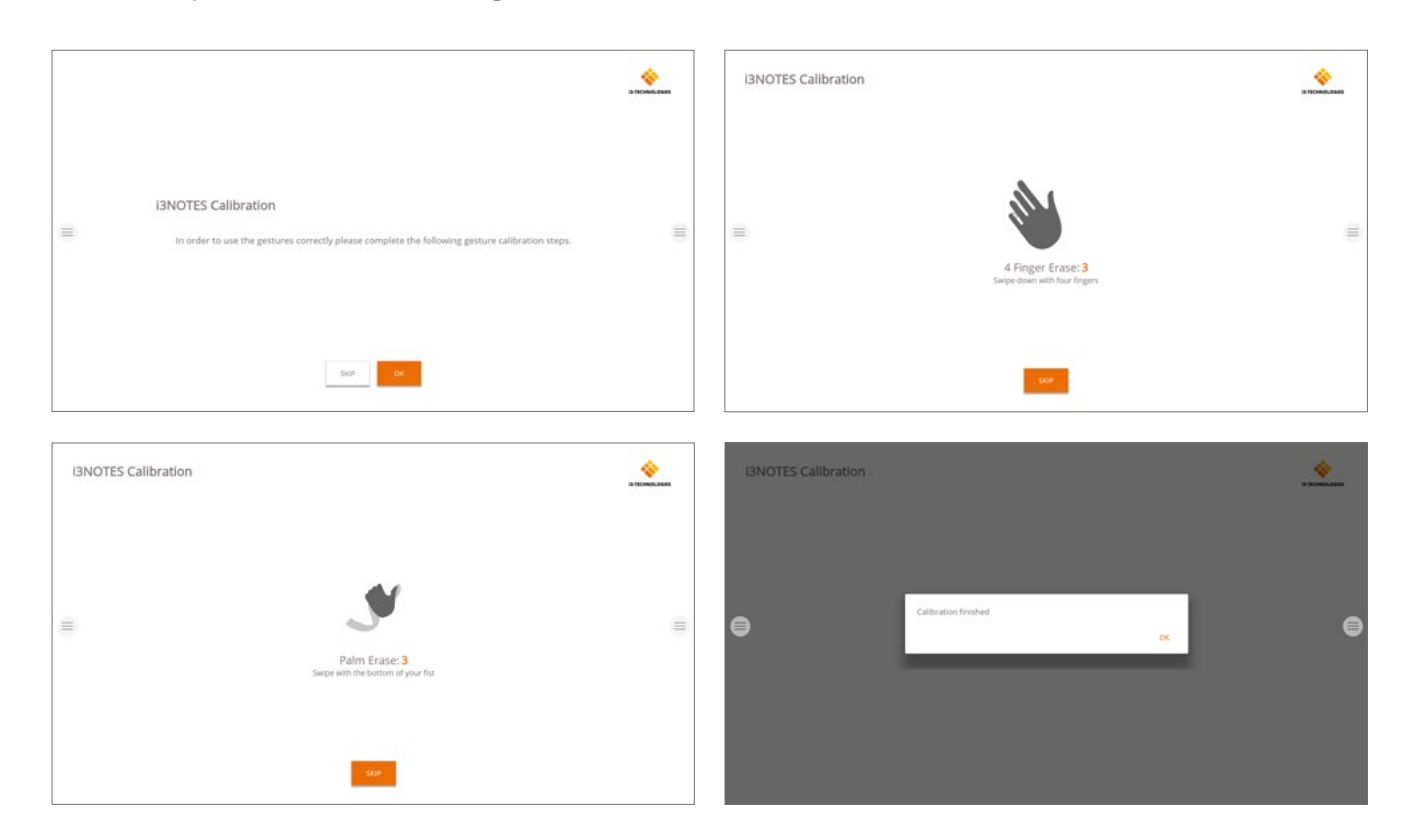

# **Zwevend gereedschapsmenu.**

Door te klikken op het zwevend gereedschapsmenu wordt deze geactiveerd en worden 6 opties getoond.

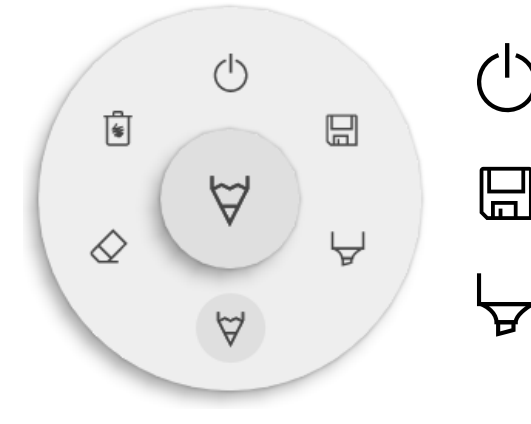

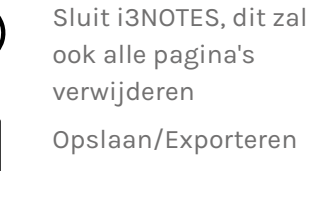

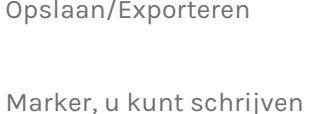

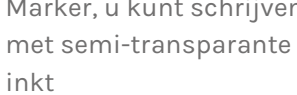

Pen, normaal schrijfgedrag

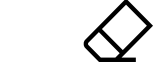

 $\begin{bmatrix} \bullet \\ \bullet \end{bmatrix}$ 

 $\overleftrightarrow{C}$ 

Gum, gum delen van het canvas uit

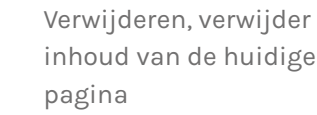

# **Marker, Pen & Gum**

Selecteer een van de tools (marker, pen of gum) om een tweede niveau van opties te openen. Elke tool heeft zijn eigen opties, dus het veranderen van de breedte of de kleur van de ene tool zal de andere niet beïnvloeden. De schuifregelaar wordt gebruikt om de dikte van de lijn te selecteren, het getal bovenin geeft de geselecteerde dikte aan, variërend van 1 tot 10. De 5 gekleurde cirkels zijn voorgedefinieerde opties om snel van kleur te veranderen.

Gebruik het plus-icoon ("+") om een aangepaste kleur voor die tool te selecteren. Na het selecteren van een aangepaste kleur wordt het plus-icoontje vervangen door de geselecteerde kleur. Om dit weer te veranderen, drukt u lang op de aangepaste kleurencirkel

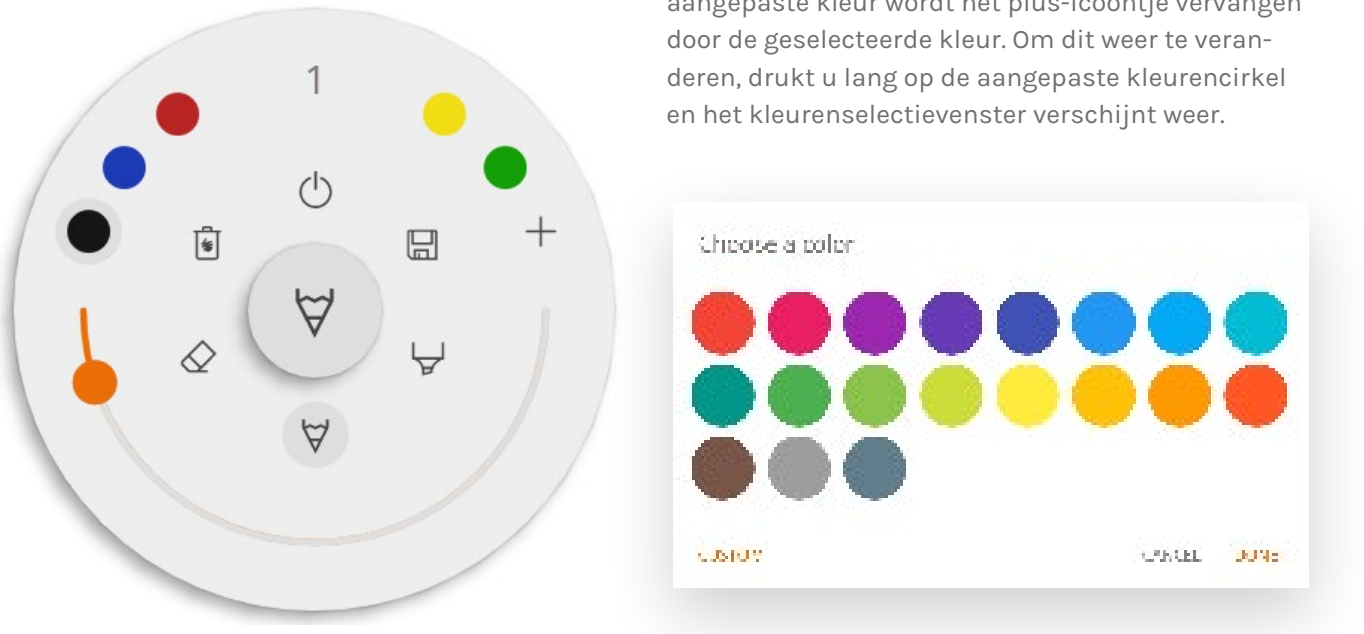

# **Sluiten**

Dit sluit de whiteboard applicatie en verwijdert alle pagina's permanent. Er is geen mogelijkheid om verwijderde inhoud te herstellen. Er wordt u gevraagd of u eerst uw notities wilt opslaan/exporteren, voordat u sluit.

# **Opslaan/exporteren**

De whiteboard-applicatie ondersteunt meerdere opslag- en exportopties (instelbaar in de admininstellingen).

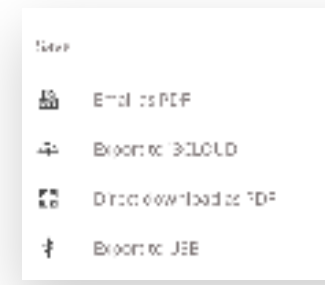

# **Email als pdf**

U kunt de inhoud van het whiteboard naar uzelf en/of anderen mailen via een van de 3 beschikbare mailopties.

#### **Gebruik i3NOTES**

Deze optie gebruikt de i3-Technologies mail service. Voer het e-mailadres in waarnaar u de pdf wilt sturen. U kunt meerdere e-mailadressen opgeven, gescheiden door een spatie (" ").

#### **Gebruik Microsoft Exchange**

Deze optie verstuurt de e-mail via uw Outlook-account. U moet eerst inloggen zodat de whiteboard applicatie toestemming krijgt om uw account te gebruiken voor het versturen van de e-mail. Na het inloggen en het geven van de vereiste rechten kunt u ervoor kiezen om ingelogd te blijven op uw Microsoft Exchange-account op dit apparaat. Standaard zal het niet worden bijgehouden en na het versturen van de mail worden uw inloggegevens uit het systeem verwijderd.

Voer het e-mailadres in waarnaar u de pdf wilt verzenden, u kunt meerdere e-mailadressen invoeren, gescheiden door een spatie (" "). Er zijn ook 2 andere opties: - Haal meetings op: Dit toont al uw agendagebeurtenissen van vandaag. Als u er een selecteert, voegt het alle e-mailadressen van die gebeurtenis toe aan de mailinglijst. - Haal contacten op: Haalt uw contacten op bij Microsoft Exchange.

Na het inloggen op uw i3CAMPFIRE of i3LEARNHUB account kunt u het whiteboard exporteren naar uw persoonlijke theek.

*Een Microsoft Exchange-account is een werk- of school-e-mailaccount. De organisatie die u het Exchange-e-mailaccount heeft gegeven, gebruikt een Microsoft Exchange Server, of gebruikt Microsoft Office 365 dat Exchange Server gebruikt om e-mails te versturen.*

#### **Gebruik SMTP**

Met deze optie kunt u uw eigen SMTP-mailingserver gebruiken om de PDF te versturen. Voer de inloggegevens en het SMTP-serveradres in om een verbinding te openen. Als de standaard SMTP-instelling een verbindingsfout geeft, krijgt u meer geavanceerde SMTP-opties om verbinding te maken met uw SMTP-server.

De e-mail van de zender wordt vooraf gevuld met het e-mailadres dat u gebruikt heeft om in te loggen op

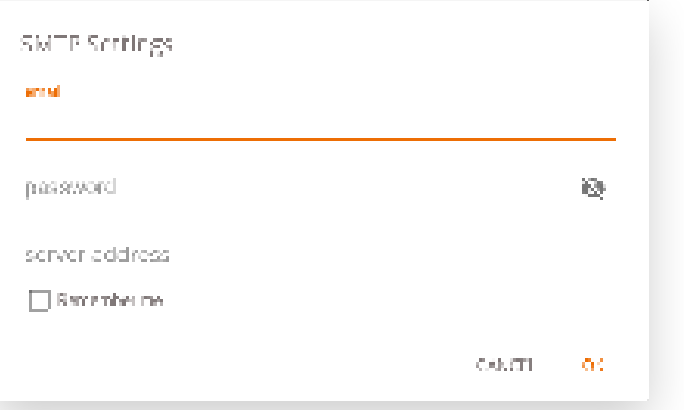

uw SMTP-server. Sommige SMTP-servers staan toe om mail te versturen vanaf een ander e-mailadres. In het veld van de ontvanger voert u het e-mailadres in waarnaar u de pdf wilt verzenden, u kunt meerdere e-mailadressen invoeren, gescheiden door een spatie (" ").

# **Exporteren naar de i3CLOUD**

# **Download direct als pdf**

Met deze optie kunt u uw notities rechtstreeks naar uw telefoon downloaden met behulp van een QR-code. Er zij mogelijkheden.

#### **Gebruik intern netwerk**

Deze optie maakt de directe download alleen beschikbaar op het huidige netwerk, om de pdf te kunnen downloaden moeten beide apparaten op hetzelfde lokale netwerk zijn aangesloten. Na het sluiten van het

> Womer of to be recovered energy work as the discovery order to use Interpretamental CIR cooler

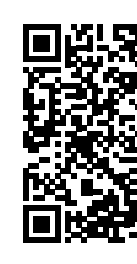

Connection BALLSYNC \* Sees open has to be succeed on your network

QR-dialoogvenster is de po

*Vereist: uw netwerk firewall zal peer-to-peer verbindingen moeten toestaan.*

#### **Gebruik cloud**

De cloudoptie zal de pdf exporteren naar de i3-Technologies cloud server en deze openbaar maken om te downloaden voor iedereen die de QR-code scant. Na 2 uur wordt de PDF automatisch van onze server verwijderd.

#### **Exporteer naar USB**

Met deze exportoptie kan de gebruiker de pdf op een extern opslagapparaat opslaan. Alleen FAT32-opslagapparaten worden momenteel ondersteund. De pdf wordt opgeslagen in de hoofdmap van het aangesloten opslagapparaat.

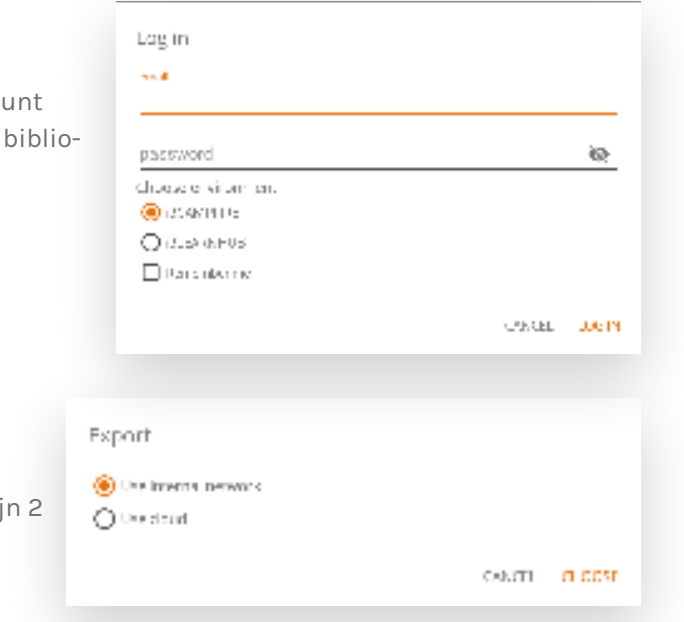

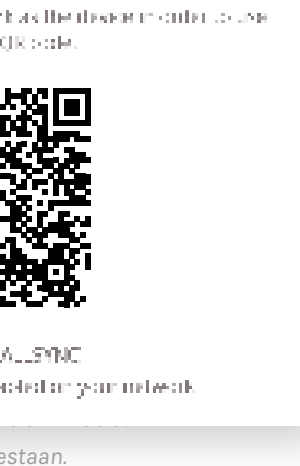

# **Verwijderen**

Deze optie zal alle inhoud van de huidige geopende pagina verwijderen zonder de pagina uit uw tabblad te verwijderen. Na het drukken op OK worden uw notities definitief verwijderd.

#### **Whiteboard balk**

De tabbalk wordt gebruikt om te wisselen tussen verschillende pagina's. Elke pagina is genummerd met een oplopende id die de exportvolgorde bepaalt. De huidige zichtbare pagina wordt aangeduid met een donkere kleur. Druk op het plus-icoon ("+") aan de rechterkant om nieuwe pagina's toe te voegen.

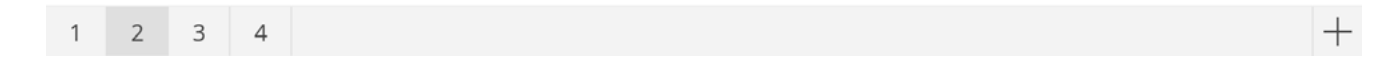

Druk lang op een paginanummer in de tabbalk om het te verwijderen. Hierdoor wordt niet alleen de inhoud van die pagina verwijderd, maar wordt ook de pagina zelf uit de lijst verwijderd en worden de paginanummers van de overige pagina's bijgewerkt. Deze actie is permanent.

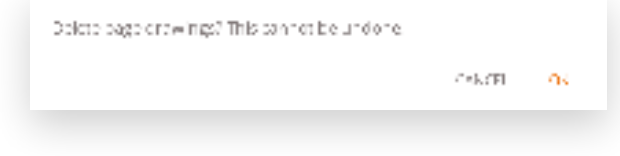

# **Whiteboard canvas**

Dit is het grootste deel van het whiteboard. Hier kunt u schrijven met behulp van de canvas tools.

### **Passieve pen**

De passieve stylus schrijft standaard met *zwarte* digitale inkt. Bovenaan de pen zit een gum, net als een potlood. Draai de pen om automatisch delen van het canvas te verwijderen.

### **Schrijven/tekenen met de vinger**

Bij het opstarten van de whiteboard applicatie zal het aanraken van het doek met een vinger (of vingers) de gumfunctie standaard activeren. Dit zorgt voor de snelste schrijfervaring: open whiteboard, schrijf met stylus, wis met de vinger.

Het veranderen van tekentool, of de dikte of de kleur ervan, zal het gedrag van de vingerafdruk wijzigen, tot het whiteboard wordt gesloten en weer wordt geopend. Het whiteboard canvas ondersteunt het multi-touch schrijven.

# **Annoteren**

De annotate interface is zeer vergelijkbaar met de whiteboard interface. Deze bestaat uit 2 hoofdonderdelen:

1. Zwevend gereedschapsmenu 2. Annotatie canvas

# **Zwevend gereedschapsmenu.**

Door te klikken op het zwevend gereedschapsmenu wordt deze geactiveerd en worden 6 opties getoond.

# **Sluite annotatie**

Dit sluit de annotatie-applicatie en verwijdert permanent alle notities, het is niet mogelijk om verwijderde inhoud te herstellen.

### **Exporteer naar whiteboard**

Dit maakt een afbeelding van uw notities in combinatie met de huidige achtergrond en stuurt deze naar de whiteboard-applicatie. Dit gebeurt op de achtergrond, zodat u kunt blijven werken in de annotatie-applicatie. Zodra u terugkeert naar de whiteboard-applicatie zullen al uw screenshots beschikbaar zijn in aparte pagina's.

Er zijn 2 exportmogelijkheden:

#### **Screenshot van volledig scherm**

 $\overline{\mathbb{S}}$ 卣  $\circlearrowleft$  $J<sub>m</sub>$  $\mathcal{A}$ 

Hierdoor wordt een screenshot van het gehele zichtbare scherm genomen en geëxporteerd naar de whiteboard-applicatie.

### **Bijgesneden screenshot**

Deze optie geeft de gebruiker een beeld van de bijsnijding. De gebruiker kan de rechthoek exact positioneren en de grootte ervan aanpassen aan het gebied dat hij wil uitsnijden. Aan de onderkant staan 2 knoppen, om de bijsnijding te annuleren en om het te versturen naar de whiteboard-applicatie.

Sluit i3OVERLAY, dit zal

Exporteer naar white-

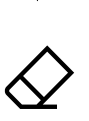

 $\beta$ 

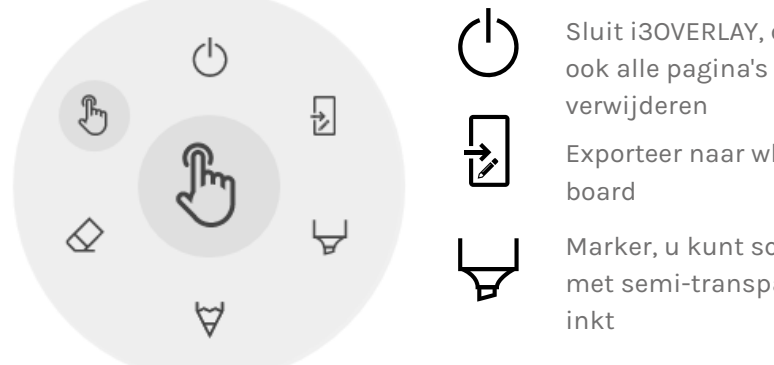

Marker, u kunt schrijven met semi-transparante

Pen, normaal schrijfgedrag

Gum, gum delen van het canvas uit

Selectietool, zal notities verbergen en de achtergrond weer interactief maken

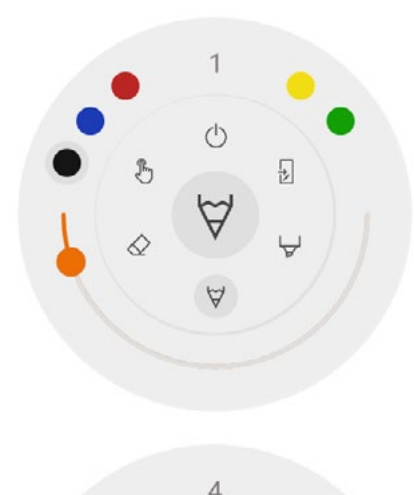

# $\forall \forall \infty$   $\forall$  Marker, Pen & Gum

Selecteer een van de tools (marker, pen of gum) om een tweede niveau van opties te openen. Elke tool heeft zijn eigen opties, dus het veranderen van de breedte of de kleur van de ene tool zal de andere niet beïnvloeden. De schuifregelaar wordt gebruikt om de dikte van de lijn te selecteren, het getal bovenin geeft de geselecteerde dikte aan, variërend van 1 tot 10. De 5 gekleurde cirkels zijn voorgedefinieerde opties om snel van kleur te veranderen.

# **Gum**

De gum heeft ook een andere optie in het tweede niveau van het zwevende gereedschapsmenu. Deze optie zal alle notities permanent van het huidige canvas verwijderen.

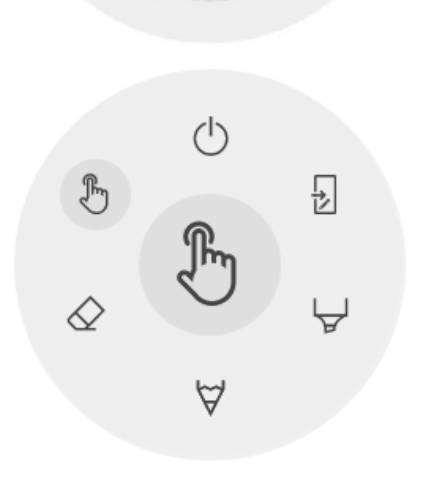

# **Selectietool**

De selectie-optie stelt de gebruiker in staat om met het apparaat te werken zonder dat hij de annotatietoepassing hoeft te sluiten. Dit zal de huidige notities verbergen, maar niet verwijderen, ze worden tijdelijk opgeslagen op de achtergrond.

### **Annotatiecanvas**

Dit is het grootste deel van het whiteboard. Hier kunt u schrijven met behulp van de canvas tools.

### **Passieve pen**

De passieve stylus schrijft standaard met *zwarte* digitale inkt. Bovenaan de pen zit een gum, net als een potlood. Draai de pen om automatisch delen van het canvas te verwijderen.

### **Schrijven/tekenen met de vinger**

Bij het opstarten van de whiteboard applicatie zal het aanraken van het canvas met een vinger (of vingers) de gumfunctie standaard activeren. Dit zorgt voor de snelste schrijfervaring: open whiteboard, schrijf met stylus, wis met de vinger.

# **Surfen**

Voor het surfen op het web biedt de i3TOUCH de toepassing Google Chrome. Gebruiksaanwijzingen voor de Google Chrome-browser zijn te vinden op https://support.google.com/chrome.

# **Presenteren**

Vergaderaars brengen vaak hun eigen apparaten mee naar de vergaderzaal. Laptops, smartphones, tablets, enz. De i3TOUCH PX biedt meerdere tools voor het streamen van en naar andere apparaten.

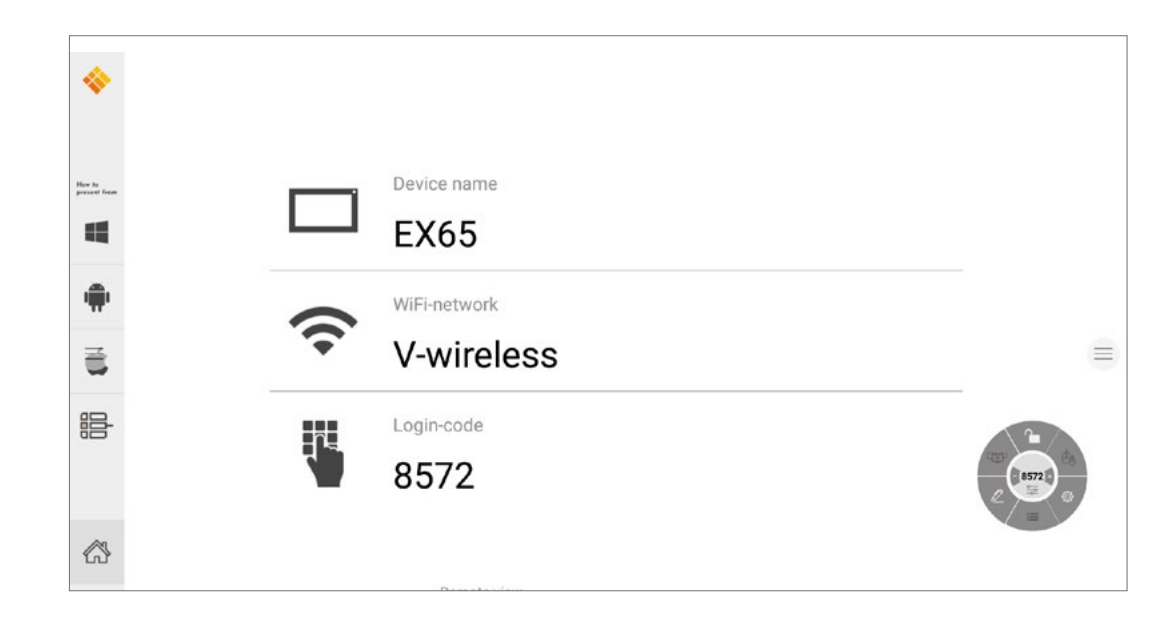

De i3TOUCH PX biedt de i3ALLSYNC applicatie voor draadloos presenteren om snel en eenvoudig de scherminhoud van elk mobiel apparaat naar het display te streamen.

# **Download zenderclient software...**

i3ALLSYNC is onze cliëntsoftware, beschikbaar voor de meeste besturingssystemen en apparaten, en kan worden gedownload op https://i3-allsync.com. De software is beschikbaar voor Windows OS, MacOS en Android OS. iOS en MacOS gebruikers kunnen ook de AirPlay-functie gebruiken om zonder software verbinding te maken met i3ALLSYNC.

# **... en maak verbinding met de i3TOUCH PX met de i3ALLSYNC-zendersoftware.**

Open de i3ALLSYNC zendersoftware op uw apparaat en volg de instructies op het scherm om de i3TOUCH PX-gegevens in te geven en de inhoud van uw scherm te delen.

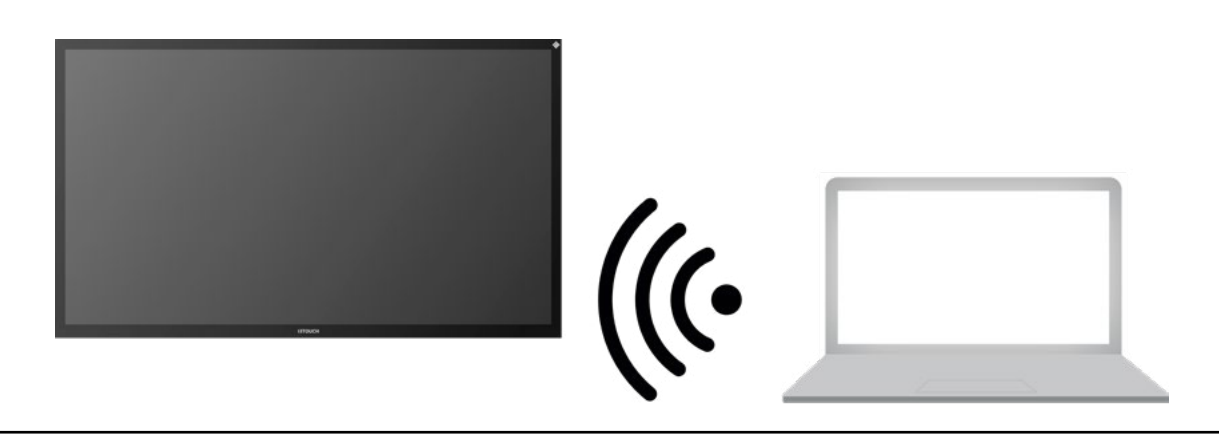

### **i3ALLSYNC Menu en Instellingen**

Bij het openen van de presenteer-functie is dit de interface die u zult zien.

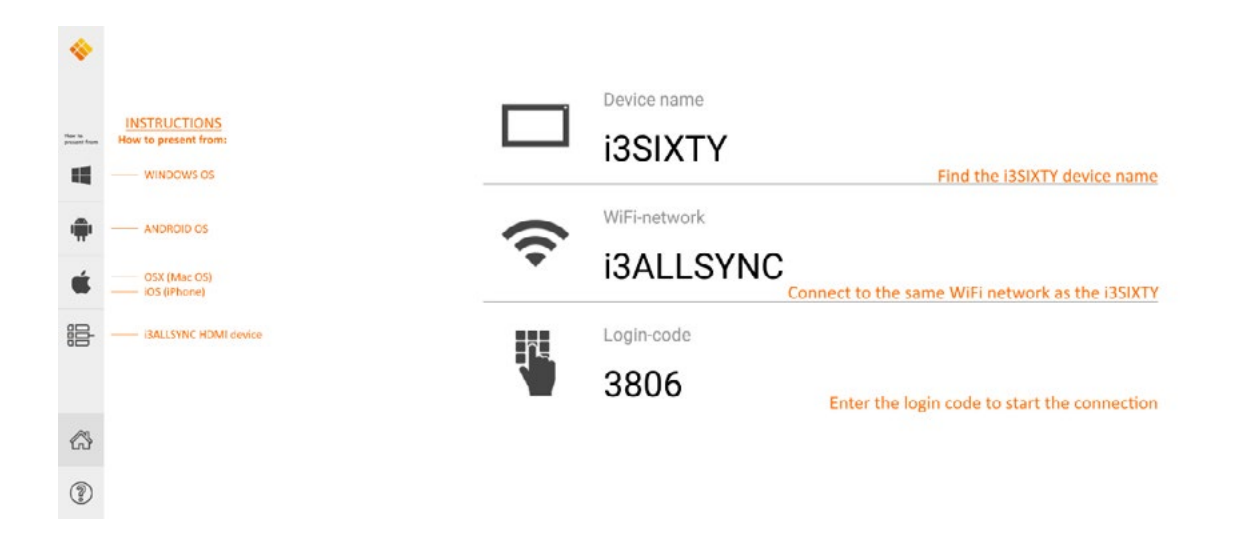

De i3ALLSYNC-toepassing biedt enkele instellingen en tools in het zwevende cirkelvormige menu.

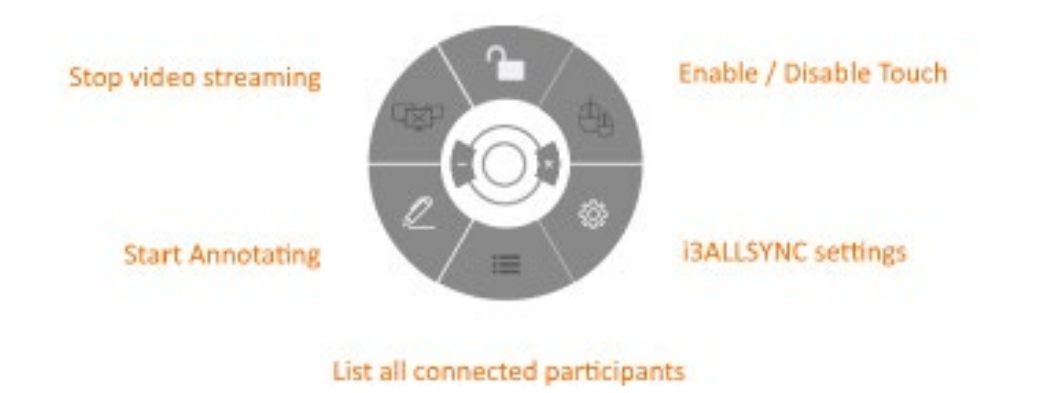

OPEN / CLOSED meeting mode

#### **Stop video stream**

Druk op deze knop om de gedeelde inhoud op alle apparaten te stoppen.

#### **Begin met annoteren**

Druk op deze knop om de annotatiefunctie van de i3TOUCH PX te starten. (Deze knop gedraagt zich net zoals de Annotate knop in het hamburgermenu).

#### **Toon alle verbindingen**

Alleen beschikbaar in de GESLOTEN vergadermodus. Druk op deze knop om een lijst weer te geven met voorvertoningen van de

aangesloten gebruikers die stand-by zijn om hun scherminhoud te delen. Druk op de afspeelknop op de pre-

#### view om de scherminhoud weer te geven.

#### **Open/gesloten vergadermodus**

Gebruik de knop Vergadermodus om de vergaderdynamiek aan te passen aan het type van uw vergadering. OPEN: Iedereen kan verbinding maken en direct de scherminhoud laten zien. GESLOTEN: Iedereen kan verbinding maken, maar de bedieningselementen om de scherminhoud weer te geven bevinden zich op de i3TOUCH PX. Een aangesloten gebruiker is stand-by op de achtergrond, totdat

Als u de i3ALLSYNC HDMI Transmitter gebruikt, hoeft u alleen maar verbinding te maken en het scherm delen begint met een druk op de knop. De isaacleer biedt voor een voor elk besturingssysteem handige instructies om de presentatie te

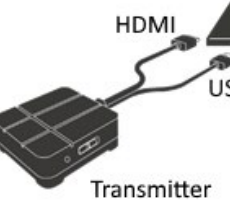

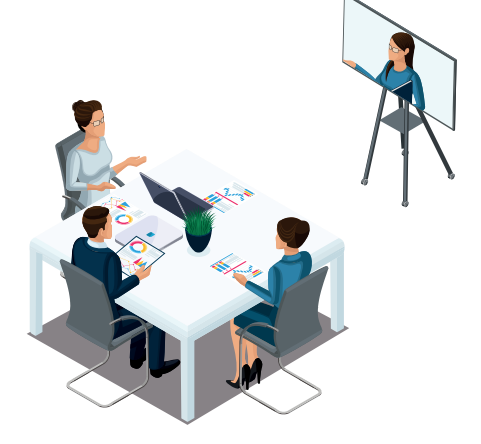

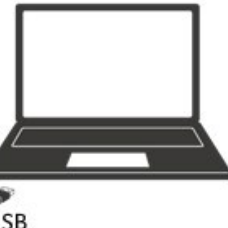

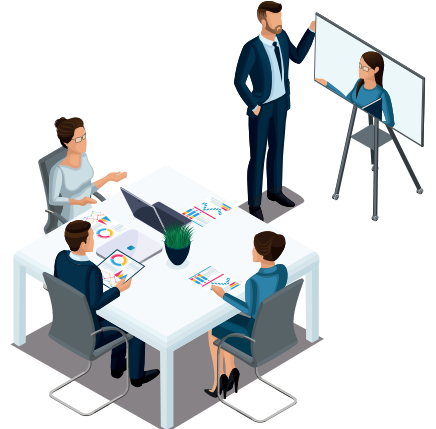

de scherminhoud wordt geactiveerd via de knop Lijst.

De gesloten modus is het meest geschikt voor een presentatie. De persoon die op het scherm staat is de operator en schakelt tussen de scherminhoud. De open modus is beter geschikt voor een conferentie waar elke aangesloten gebruiker zijn of haar scherminhoud kan tonen.

### **Touch inschakelen/uitschakelen**

Laat of weiger de touch invoer op het scherm van de i3TOUCH PX toe om de aangesloten computer te bedienen.

*OPMERKING: Touch-functionaliteit werkt alleen via de i3ALLSYNC-zenderclients op Windows en MacOS.*

# **Gebruik de i3ALLSYNC HDMI-zender (optioneel accessoire)**

i3-Technologies biedt ook de i3ALLSYNC HDMI Transmitter (apart verkrijgbaar) aan voor vergaderplatformen (gasten) die de clientsoftware niet kunnen of willen installeren. Als de i3ALLSYNC HDMI Transmitter eenmaal is gekoppeld met het beeldscherm, hoeft u alleen maar de HDMI- en USB-kabel aan te sluiten en op de knop te drukken om de HDMI-inhoud direct op het scherm te delen.

#### **Aansluiten op i3TOUCH PX met i3ALLSYNC HDMI transmitter (apparaat niet meegeleverd).**

is ingedrukt voor het dempen.

me te regelen.

ect is aangesloten.

et menu.

ningspaneel van de computer slechts één

ect is aangesloten.

iraat correct is aangesloten.

#### **Apparaat werkt niet normaal**

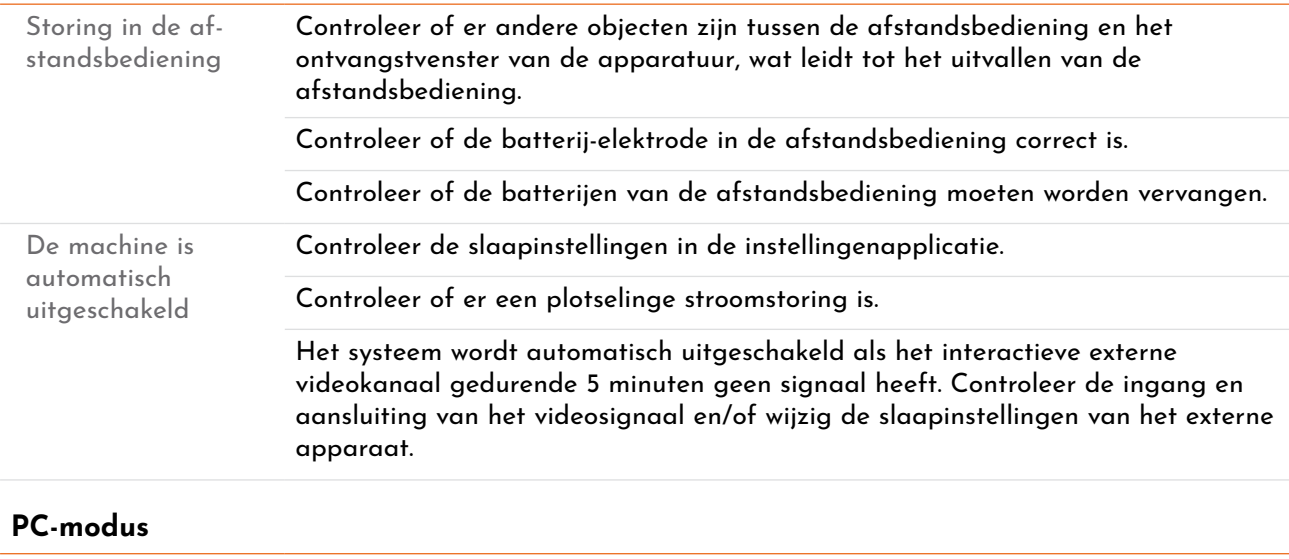

#### **Problemen met het videosignaal**

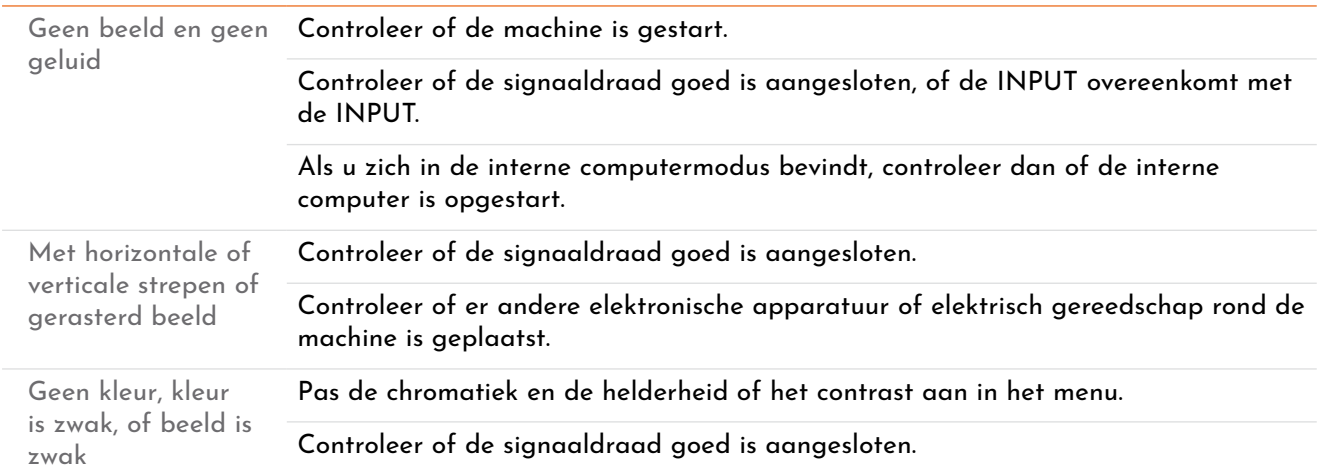

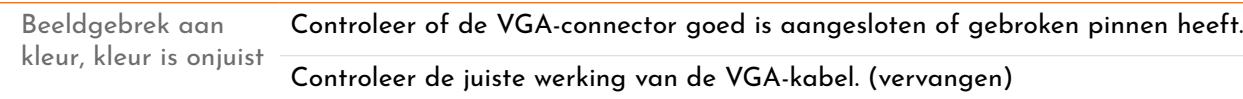

#### **Touchbediening**

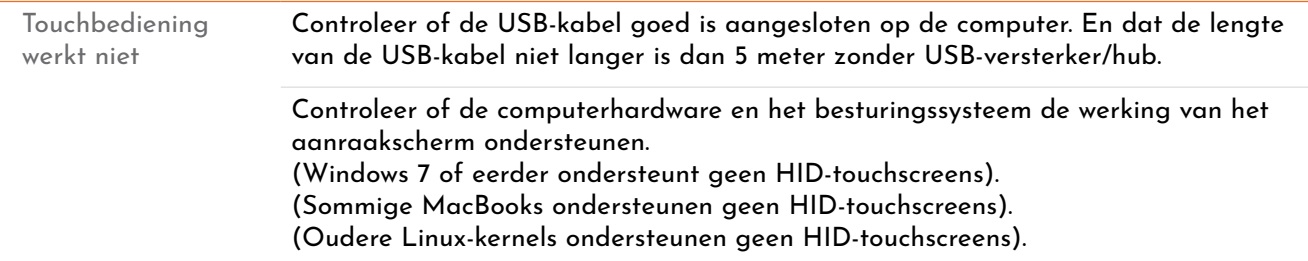

#### **Geluidsproblemen**

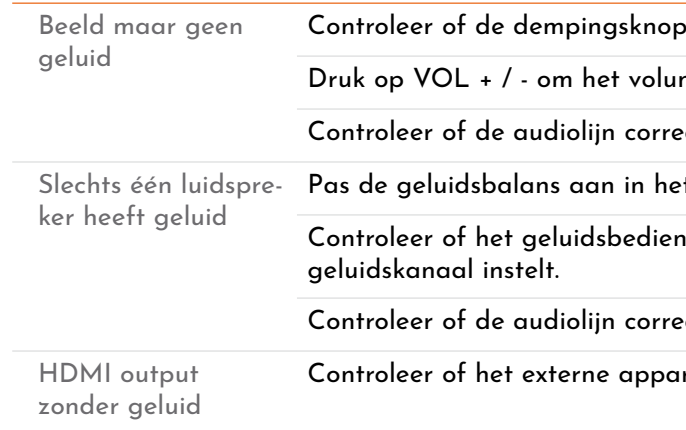

# **Onderhoud**

Een goed onderhoud kan veel storingen voorkomen en een regelmatige reiniging kan de machine gloednieuw maken. Haal de stekker uit het stopcontact voordat u het apparaat reinigt, om elektrische schokken te voorkomen.

# **Scherm reinigen**

Meng en roer een beetje wasverzachter of wasmiddel met alcohol. Gebruik een zachte doek en laat deze volledig in het mengsel weken. Neem het doekje eruit en wring het halfdroog om het scherm van de machine af te vegen. Herhaal dit voor meerdere keren, let er op dat er bij het afvegen van de machine geen water in de machine stroomt.

# **Frame reinigen**

Gebruik een droge, zachte, pluisvrije doek om het voorframe af te vegen.

# **Lange tijd geen gebruik van de machine**

Als u de machine voor langere tijd niet gebruikt, bv. tijdens vakantieperiodes, dient u de stekker uit het stopcontact te halen om te voorkomen dat de stroomtoevoer door de bliksem gaat rimpelen.

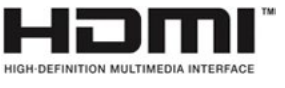

*OPMERKING: De termen HDMI en HDMI High-Definition Multimedia Interface, en het HDMI logo zijn handelsmerken of geregistreerde handelsmerken van HDMI Licensing LLC in de Verenigde Staten en andere landen.* 

# **Snelle probleemoplossing**

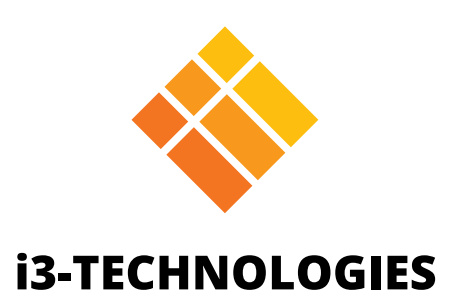